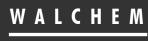

IWAKI America Inc.

WebMaster<sup>®</sup> /WebAlert<sup>®</sup> Quick Start Guide

# WebMaster<sup>®</sup>/WebAlert<sup>®</sup> USB Style Quick Start Guide

Five Boynton Road Hopping Brook Park Holliston, MA 01746 USA TEL: 508-429-1110 FAX: 508-429-7433 WEB: www.walchem.com Notice

#### © 2017 WALCHEM, Iwaki America Inc. (hereinafter "Walchem") 5 Boynton Road, Holliston, MA 01746 USA (508) 429-1110 All Rights Reserved Printed in USA

SOFTWARE LICENSE AGREEMENT AND WARRANTY STATEMENT Do NOT install or use this software until you have read and accepted all of the terms of this License. As with all software, it is recommended that you back up your hard drive before you begin to use this software.

WALCHEM IS WILLING TO LICENSE THE SOFTWARE ONLY UPON THE CONDITION THAT YOU ACCEPT ALL OF THE TERMS CONTAINED IN THIS LICENSE AGREEMENT. PLEASE READ THE TERMS CAREFULLY BEFORE INSTALLING THE SOFTWARE, AS INSTALLING THE SOFTWARE WILL INDICATE YOUR AGREEMENT WITH THEM. IF YOU DO NOT AGREE WITH THESE TERMS, THEN WALCHEM IS UNWILLING TO LICENSE THE SOFTWARE TO YOU, IN WHICH EVENT YOU SHOULD NOT INSTALL OR USE THE SOFTWARE.

The Software. The Software licensed under this Agreement consists of Drivers, configuration file(s), and documentation referred to as USB DRIVER (the "Software").

Free Use. You are authorized to use the Software on a royalty-free basis, without payment of any kind, provided that you have accepted all terms of this Agreement. This Agreement shall take precedence over any prior licenses, and any conflicting, inconsistent, or additional terms in such licenses shall be null and void.

Re-Distribution is NOT PERMITTED. You may inform others about the availability of this software and this web site, but you may not give copies of this software to others, or offer it for direct download from another server or web site, or redistribute this software in any other form to any third party, unless you have obtained a written permission from us to do so. You may copy the Software for archival purposes, provided that you have not altered it in any way.

Trademarks. WebMaster®, WebAlert®, WALCHEM, and the logo images are trademarks or registered trademarks of WALCHEM and/or its suppliers. All other product names may be trademarks of their respective owners.

WARRANTY DISCLAIMER; LIMITATION OF LIABILITY. WALCHEM PROVIDES THE SOFTWARE "AS-IS." NEITHER WALCHEM NOR ANY OF ITS SUPPLIERS OR RESELLERS MAKES ANY WARRANTY OF ANY KIND, EXPRESS OR IMPLIED. WALCHEM AND ITS SUPPLIERS SPECIFICALLY DISCLAIM THE IMPLIED WARRANTIES OF TITLE, NON-INFRINGEMENT, MERCHANTABILITY, FITNESS FOR A PARTICULAR PURPOSE, SYSTEM INTEGRATION, AND DATA ACCURACY. THERE IS NO WARRANTY OR GUARANTEE THAT THE OPERATION OF THE SOFTWARE WILL BE UNINTERRUPTED, ERROR-FREE, OR VIRUS-FREE, OR THAT THE SOFTWARE WILL MEET ANY PARTICULAR CRITERIA OF PERFORMANCE, QUALITY, ACCURACY, PURPOSE, OR NEED. YOU ASSUME THE ENTIRE RISK OF SELECTION, INSTALLATION, AND USE OF THE SOFTWARE. THIS DISCLAIMER OF WARRANTY CONSTITUTES AN ESSENTIAL PART OF THIS AGREEMENT. NO USE OF THE SOFTWARE IS AUTHORIZED HEREUNDER EXCEPT UNDER THIS DISCLAIMER. To the extent that this Warranty Statement is inconsistent with the jurisdiction where you use the Software, the Warranty Statement shall be deemed to be modified consistent with such local law. Under such local law, certain limitations may not apply, and you may have additional rights, which vary from jurisdiction to jurisdiction. For example, some states in the United States and some jurisdictions outside the United States may: (i) preclude the disclaimers and limitations of this Warranty Statement from limiting the rights of a consumer; (ii) otherwise restrict the ability of a manufacturer to make such disclaimers or to impose such limitations; or (iii) grant the consumer additional legal rights, specify the duration of implied warranties which the manufacturer cannot disclaim, or prohibit limitations on how long an implied warranty lasts.

INDEPENDENT OF THE FORGOING PROVISIONS, IN NO EVENT AND UNDER NO LEGAL THEORY, INCLUDING WITHOUT LIMITATION, TORT, CONTRACT, OR STRICT PRODUCTS LIABILITY, SHALL WALCHEM OR ANY OF ITS SUPPLIERS BE LIABLE TO YOU OR ANY OTHER PERSON FOR ANY INDIRECT, SPECIAL, INCIDENTAL, OR CONSEQUENTIAL DAMAGES OF ANY KIND, INCLUDING WITHOUT LIMITATION, DAMAGES FOR LOSS OF GOODWILL, WORK STOPPAGE, COMPUTER MALFUNCTION, OR ANY OTHER KIND OF COMMERCIAL DAMAGE, EVEN IF WALCHEM HAS BEEN ADVISED OF THE POSSIBILITY OF SUCH DAMAGES. THIS LIMITATION SHALL NOT APPLY TO LIABILITY FOR DEATH OR PERSONAL INJURY TO THE EXTENT PROHIBITED BY APPLICABLE LAW.

IN NO EVENT SHALL WALCHEM'S LIABILITY FOR ACTUAL DAMAGES FOR ANY CAUSE WHATSOEVER, AND REGARDLESS OF THE FORM OF ACTION, EXCEED THE AMOUNT OF THE PURCHASE PRICE PAID FOR THE SOFTWARE LICENSE OR ONE UNITED STATES DOLLAR, WHICHEVER IS THE GREATER.

MISCELLANEOUS. This Agreement constitutes the entire understanding of the parties with respect to the subject matter of this Agreement and merges all prior communications, representations, and agreements. This Agreement may be modified only by a written agreement signed by the parties. If any provision of this Agreement is held to be unenforceable for any reason, such provision shall be reformed only to the extent necessary to make it enforceable. This Agreement shall be construed under the laws of the State of Utah, USA, excluding rules regarding conflicts of law. The application the United Nations Convention of Contracts for the International Sale of Goods is expressly excluded. This license is written in English and English is its controlling language.

All rights not expressly granted here are reserved to WALCHEM.

#### P/N 180273 Rev. N April 2017

# **Quick Start Guide Contents**

| Introduc | ction                                                                                          | 5        |
|----------|------------------------------------------------------------------------------------------------|----------|
| Getting  | Started                                                                                        | 6        |
| Section  | 1: WINDOWS 10                                                                                  | 8        |
| 1.       | USB DRIVER INSTALLATION FOR WINDOWS 10                                                         | 9        |
| Section  | 1 2: WINDOWS 8                                                                                 | 14       |
| 1.<br>2. | USB DRIVER INSTALLATION FOR WINDOWS 8<br>DIRECT MODEM SET-UP FOR WINDOWS 8                     |          |
| Section  | 1 3: WINDOWS 7                                                                                 | 29       |
| 1.<br>2. | USB DRIVER INSTALLATION FOR WINDOWS 7<br>DIRECT MODEM SET-UP FOR WINDOWS 7                     | 30<br>37 |
| Section  | 1 4: WINDOWS VISTA (32-bit)                                                                    | 38       |
| 1.<br>2. | USB DRIVER INSTALLATION FOR WINDOWS VISTA (32 BIT)<br>DIRECT MODEM SET-UP FOR WINDOWS VISTA 32 | 39<br>41 |
| Section  | 1 5: WINDOWS VISTA (64-bit)                                                                    | 49       |
| 1.<br>2. | USB DRIVER INSTALLATION FOR WINDOWS VISTA (64-BIT)<br>DIRECT MODEM SET-UP FOR WINDOWS VISTA 64 | 50<br>56 |
| Section  | 1 6: WINDOWS XP                                                                                | 57       |
| 1.<br>2. | USB DRIVER INSTALLATION FOR WINDOWS XP<br>DIRECT MODEM SET-UP FOR WINDOWS XP                   |          |
| Section  | n 7: MAC (OS Lion)                                                                             | 67       |
| 1.       | USB INSTALLATION FOR MAC                                                                       | 68       |
| Section  | 8: CHECK BROWSER SETTINGS                                                                      | 71       |
| Section  | 9: Troubleshooting the USB connection                                                          | 72       |

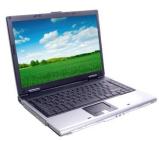

### **Computer Requirements**

The computer hardware guidelines for establishing a connection with the WebMaster/WebAlert are basically the same requirements as surfing the Internet. You'll need sufficient memory to run your computer's operating system and web browser, and a CPU with enough processing speed to easily handle web pages for easy viewing.

Computer requirements for all four methods of communication are as follows:

- At least one available USB port
- > 100 MHz min. processor
- ➢ 40MB minimum RAM
- Windows operating system (XP, Vista, Windows 7, 8 or 10) or MAC OSX
- Windows Internet Explorer (ver. 5.0 or higher), Firefox or Safari

### Support Literature

Simple Step-by-Step instructions in our support literature will help make the start-up of your WebMaster/WebAlert quick and easy. The following materials have been supplied to help get you started:

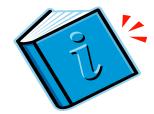

- ✓ Quick Start Guide
- ✓ Instruction Manual
- ✓ USB cable (A-B)
- ✓ USB Driver CD

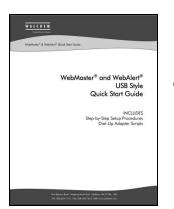

### Introduction

This Quick Start Guide is designed to help you establish basic communications with your WebMaster/WebAlert.

There are four methods of communicating with your device. Each connection is simple and requires no proprietary software on your computer.

#### The five methods of communication with the WebMaster/WebAlert are as follows:

#### 1 USB (standard)

For local monitoring and reconfiguration of your device via Laptop or dedicated on-site desktop. (Windows XP, Vista, Windows 7, Windows 8 or Mac OSX)

#### 2 ShoulderTap Internet **Communications**

(Requires modem card option)

For monitoring and reconfiguration of your device remotely via the Internet. (Requires modem card option)

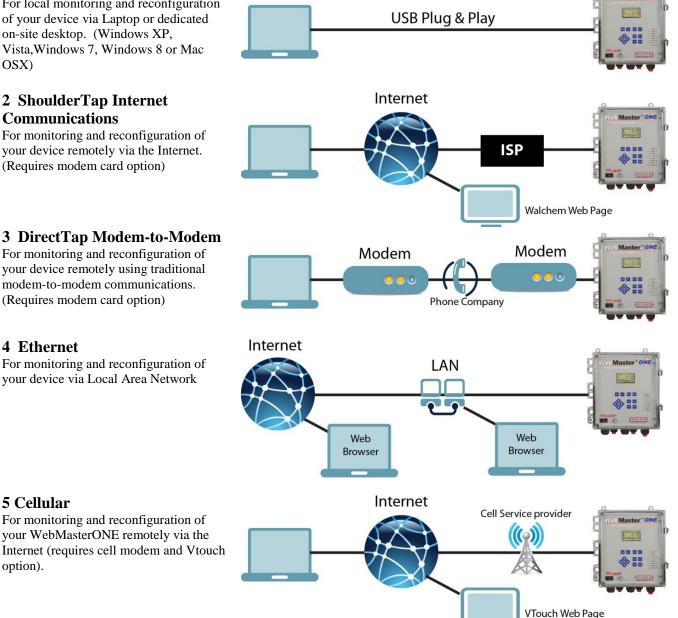

**4** Ethernet

**5** Cellular For monitoring and reconfiguration of your WebMasterONE remotely via the Internet (requires cell modem and Vtouch option).

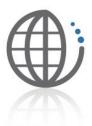

# **Getting Started**

The majority of local reconfiguration of your WebMaster/WebAlert will be done with the USB connection. **The Instruction Manual has detailed steps for initiating USB communications.** 

The following steps are required to get started:

- A USB driver needs to be added to your PC. This driver only needs to be installed once and can be used to communicate with any WebMaster/WebAlert. The USB driver may only be used with Windows XP, Vista, Windows 7, Window 8, or Mac OSX.
- Step-by-Step instructions for installing the USB driver are included in this guide.
   Find the operating system that is installed on your computer (Windows XP, Vista, Windows 7, Windows 8, or Mac OSX.) and follow the instructions. The instruction manual will help guide you through the remainder of the process.

#### ShoulderTap<sup>®</sup>

ShoulderTap is Walchem's patented Server On-Demand Technology. The software allows you to communicate with the WebMaster/WebAlert over the Internet without the need to be online all the time. Having the web-based device online only when needed makes the connection secure and cost effective. The modem option must be installed in order to ShoulderTap.

If you choose to utilize the ShoulderTap remote communications feature, an Internet Service Provider (ISP) account must be established for your WebMaster/WebAlert, similar to what you may use to access the Internet from home. This account provides the WebMaster/WebAlert with Internet dial-up access. The following information will be needed to establish ShoulderTap communications:

- > **ISP User Name** the name that the controller will use to connect to the ISP
- > **ISP Password** the security ID that the controller will use to connect to the ISP
- Controller Phone Number the number of the analog phone line attached to your WebMaster/WebAlert ... this is used to identify which WebMaster/WebAlert you want to communicate with.
- Local Access Number For The ISP the local phone number that the controller will dial out to for Internet access.

The Instruction Manual provides more details on the ShoulderTap® process.

# **Choosing an ISP**

There is a large selection of ISPs available with a variety of service plans. Walchem recommends selecting an ISP that has easy access and is reliable. Some ISPs can have spotty coverage that can be very unreliable during peak hours. ISPs that require you to load software will not work.

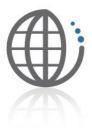

Walchem recommends the following ISP for best results:

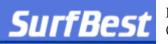

Information is available at www.surfbest.net or by dialing (207)-384-4234

EARTHLINK is also reliable in many locations. Information is available at www.earthlink.com or 1-800-EARTHLINK.

If you want to receive e-mails from your controller (alarms, datalogs and system summaries) your ISP will provide you with an SMTP server address.

The Communications section of the Instruction Manual provides additional instructions on receiving e-mails.

The Auto Reporting section in the Instruction Manual contains detailed information on autoreporting.

#### DirectTap Modem-to-Modem

Your WebMaster/WebAlert can also be accessed via DirectTap modem-to-modem communications. DirectTap is primarily used as a diagnostic tool or for initial set-up. DirectTap enables the user to connect directly to the WebMaster/WebAlert via a phone line without using the Internet. When the Internet is not available or at peak Internet usage, you can access your device directly with your modem. Unlike ShoulderTap, DirectTap is limited to one user at a time. DirectTap can be used to dial into a controller for initial set-up. The modem option is required to DirectTap. **Refer to the Instruction Manual.** 

#### Ethernet

Your WebMaster/WebAlert can be placed directly on a Wide Area Network (WAN) or Local Area Network (LAN) just like any PC or standard piece of office equipment such as a network printer. The device only needs to be assigned an IP address from the on-site IT administrator for access via an Ethernet connection for a WebMaster/WebAlert.

The Instruction Manual provides a step-by-step guide for Ethernet communications.

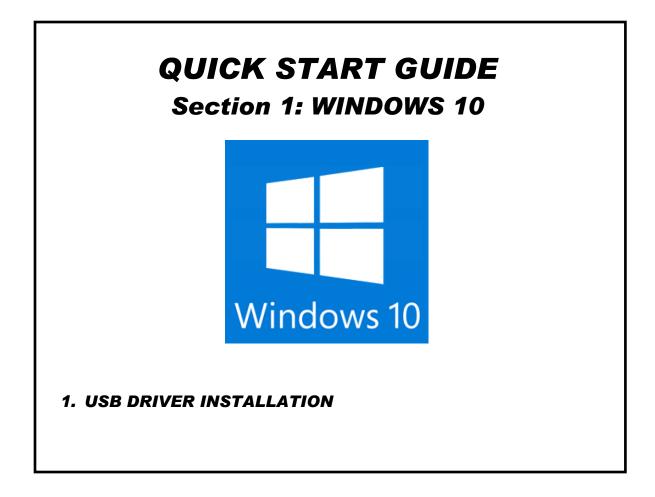

#### 1. USB DRIVER INSTALLATION FOR WINDOWS 10

**\*\*NOTE: Your computer MUST be on the Internet to complete this action! \*\*** From the Start, click on Settings:

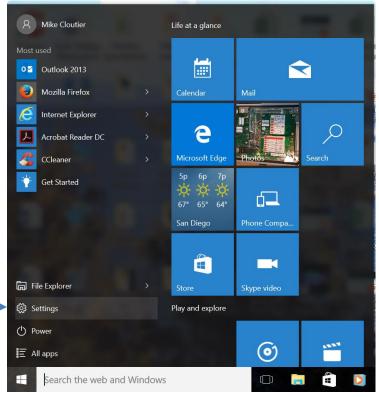

#### Click on Network and Internet:

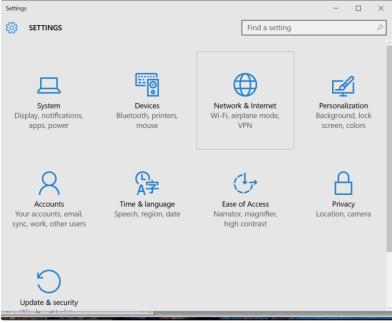

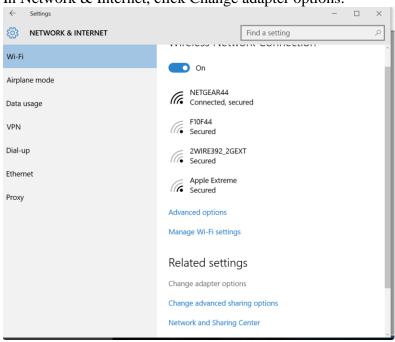

In Network & Internet, click Change adapter options:

The connection you're looking for is Ethernet USB Ethernet/RNDIS Gadget.

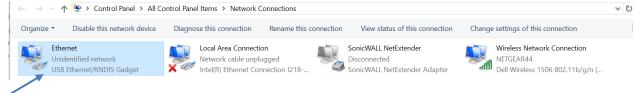

Right click, and click Properties:

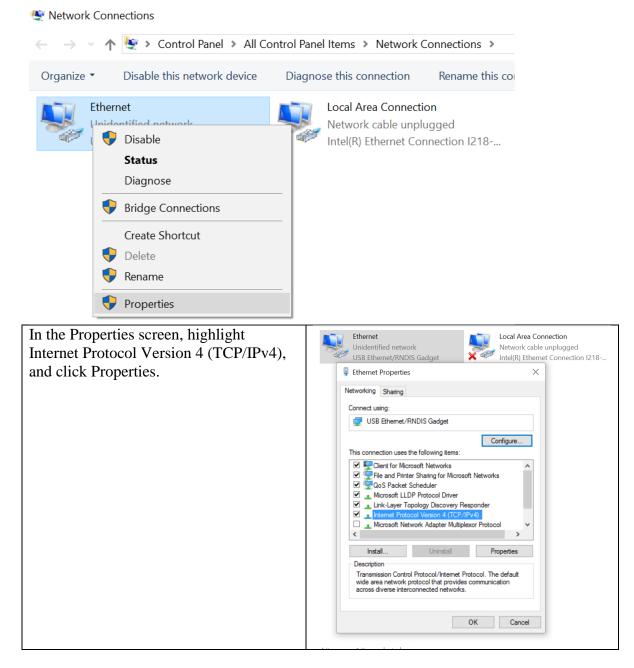

Select Use the following IP address, and enter the fields as below, then click OK:

| Vetwork | ernet Properties                                                                                                  | ×                   | Connection                           |
|---------|----------------------------------------------------------------------------------------------------|---------------------|--------------------------------------|
|         | Shaing                                                                                                    |                     | ble unplugged<br>rnet Connection I21 |
| Co      | nternet Protocol Version 4 (TCP/IPv4                                                                              | 1) Properties       | X                                    |
| d "     |                                                                                                    | r) Properties       | ~                                    |
|         | General                                                                                                    |                     |                                      |
| Th      | You can get IP settings assigned auto<br>this capability. Otherwise, you need<br>for the appropriate IP settings. |                     |                                      |
|         | Obtain an IP address automatica                                                                                   | ally                | _                                    |
|         | • Use the following IP address:                                                                                   |                     |                                      |
|         | IP address:                                                                                                    | 199 . 199 . 199 . 1 |                                      |
| C       | Subnet mask:                                                                                                    | 255.255.255.0       | -                                    |
| <       | Default gateway:                                                                                                  |                     |                                      |
| - (     | Obtain DNS server address auto                                                                                    | matically           |                                      |
|         | Use the following DNS server ad                                                                                   | dresses:            | _                                    |
|         | Preferred DNS server:                                                                                             |                     |                                      |
|         | Alternate DNS server:                                                                                             |                     |                                      |
|         | Validate settings upon exit                                                                                       | Adv                 | anced                                |
|         |                                                                                                    | ОК                  | Cancel                               |
|         |                                                                                                    | 7                   |                                      |
|         |                                                                                                    |                     |                                      |

Open your Web browser (Internet Explorer shown) and enter 199.199.199.2 in the address bar.

The WebMaster Authentication screen appears as shown below:

| 🍎 Login Page - Windows Internet Explorer | AT ALAT & COLOR                                                                                   |                                                 |
|------------------------------------------|---------------------------------------------------------------------------------------------------|-------------------------------------------------|
| G - + 10 http://199.199.199.2/           | - 🗟 ++ 🗙 🖗 ₽ Bing                                                                                 | <del>،</del> م                                  |
| 🗴 🔰 Windows Live 🛛 Live Search           | 🔎 🔻 What's New Profile Mail Photos                                                                | ≫ 🗾 Sign in                                     |
| 🚖 Favorites 🛛 🍰 🖉 Web Slice Gallery 👻    |                                                                                                   |                                                 |
| 🦉 Login Page                             | 🚹 🔹 🔂 💌 📾 💌 Page 🕶 Sa                                                                             | fety • T <u>o</u> ols • 🕡 • <sup>&gt;&gt;</sup> |
| WebMaster Authentication Page            |                                                                                                   | i i i i i i i i i i i i i i i i i i i           |
| Please enter user name and password:     |                                                                                                   |                                                 |
| Name:                                    |                                                                                                   |                                                 |
| Password:                                |                                                                                                   |                                                 |
| Submit Reset                             |                                                                                                   | Ê                                               |
| Visit our Home Page:                     |                                                                                                   |                                                 |
| www.walchem.com                          |                                                                                                   |                                                 |
| Trouble Signing In:                      |                                                                                                   |                                                 |
|                                          |                                                                                                   |                                                 |
| Get Tech Support                         |                                                                                                   |                                                 |
|                                          | © 1999 - 2009 Walchem<br>An Iwaki America Incorporated Company<br>Five Boynoton Rd, Holliton, JAA |                                                 |
| •                                        | Powered By: Virtual Applet Server                                                                 |                                                 |
| Done                                     | 🙀 😜 Internet   Protected Mode: On                                                                 | √a + € 100% +                                   |

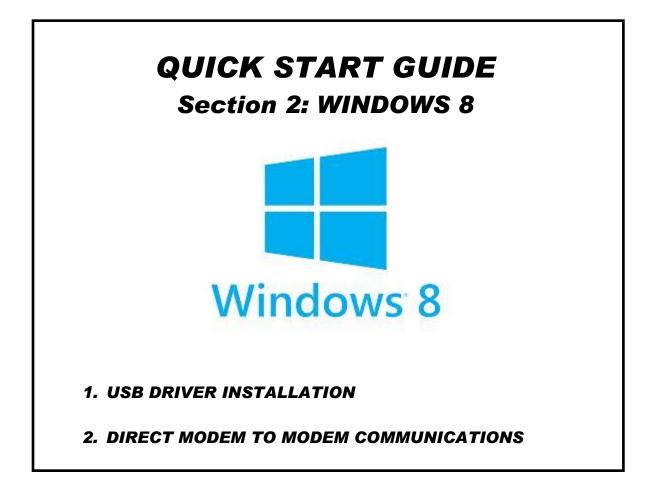

# 1. USB DRIVER INSTALLATION FOR WINDOWS 8 Step 1

- ▶ Plug the USB cable into the WebMaster/WebAlert and your computer.
- Go to the Device Manager (right-click the lower left corner, select Control Panel, then Device manager)

|                                          | <br>X |
|------------------------------------------|-------|
| File Action View Help                    |       |
| 누 🔶 🗊 🔚 🔡 🖬 😣 🖹 🍋                        |       |
| a 🚔 DCherry                              | ^     |
| Audio inputs and outputs                 |       |
| > 🔊 Batteries                            |       |
| Bluetooth                                |       |
| E Computer                               |       |
| ▷ 🥅 Disk drives                          |       |
| Display adapters                         |       |
| Human Interface Devices                  |       |
| Keyboards                                |       |
| Mice and other pointing devices          |       |
| Monitors                                 |       |
| 🔺 👰 Network adapters                     |       |
| 👰 Bluetooth Device (Personal Area        |       |
| 👰 Bluetooth Device (RFCOMM Pro           |       |
| 🛐 Dell Wireless 1504 802.11b/g/n (2      |       |
| 👰 Intel(R) 82579LM Gigabit Networ        |       |
| 👰 Microsoft Kernel Debug Networl         |       |
| 👰 SonicWALL NetExtender Adapte           |       |
| 👰 USB RNDIS Adapter                      |       |
| Ports (COM & LPT)                        |       |
| > 🖶 Print queues                         |       |
| Processors                               |       |
| D host adapters                          |       |
| Decurity devices                         |       |
| Image: Sound, video and game controllers |       |
| Storage controllers                      | ~     |

- ▶ Right-click the RNDIS Ethernet Gadget with the yellow exclamation mark.
- ► Select Update Driver.

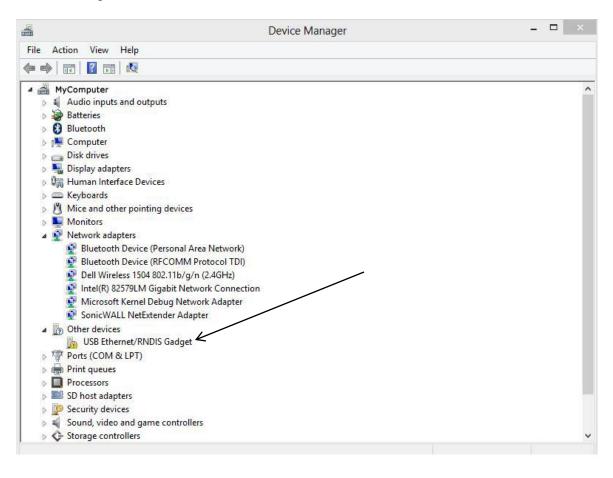

- Select Browse my computer
  Select "Let me pick from a list of device drivers on my computer"

|   | ×                                                                                                    |
|---|----------------------------------------------------------------------------------------------------|
| € | Update Driver Software - Unknown Device                                                                                                    |
|   | Browse for driver software on your computer                                                                                                    |
|   | Search for driver software in this location:                                                                                                    |
|   | ✓ Browse                                                                                                    |
|   | <ul> <li>Include subfolders</li> <li>Let me pick from a list of device drivers on my computer<br/>This list will show installed driver software compatible with the device, and all driver<br/>software in the same category as the device.</li> </ul> |
|   | Next Cancel                                                                                                    |

#### Step 4

► Select Network Adapter, click Next

| elect your device's type from the list below. |   |
|-----------------------------------------------|---|
| ommon hardware types:                         |   |
| Monitors                                      | ^ |
| Multifunction adapters                        |   |
| 🝸 Multi-port serial adapters                  |   |
| Network adapters                              |   |
| Network Client                                |   |
| - Network Protocol                            |   |
| Network Service                               |   |
| Non-Plug and Play drivers                     |   |
| PCMCIA adapters                               |   |
| Portable Devices                              |   |
| Ports (COM & LPT)                             |   |
| Print queues                                  |   |
|                                               | * |

#### Step 5

Select Microsoft and then USB RNDIS Adapter

|                    | apter          |                                                      |                   |    |
|--------------------|----------------|------------------------------------------------------|-------------------|----|
| Click the Netw     | ork Adapter th | nat matches your hardware, then click Of             | (. If you have an |    |
|                    |                | ıre, click Have Disk.                                |                   |    |
|                    |                |                                                      |                   |    |
|                    |                |                                                      |                   |    |
|                    |                |                                                      |                   |    |
| Manufacturer       | ^              | Network Adapter:                                     |                   | 13 |
| Microsoft          |                | Remote NDIS Compatible Device                        |                   |    |
| Motorola, Inc.     | 1.0            | 🙀 USB RNDIS Adapter                                  |                   | ł  |
| 12/2/92/22         |                | 🔄 USB RNDIS6 Adapter                                 |                   | 1  |
| NEC                | ~              | the second second second second second second second |                   |    |
| NEC<br>NETGEAR Inc | >              | WAN Miniport (IKEv2)                                 |                   |    |
| NETGEAR Inc        |                | WAN Miniport (IKEv2)                                 | Have Disk         |    |

- Return to the Control Panel
- Click 'View Network Status and Tasks'

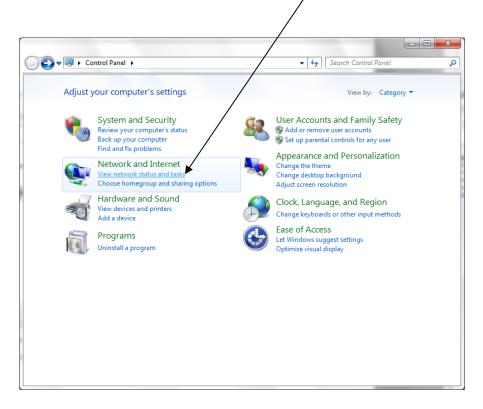

#### Step 7

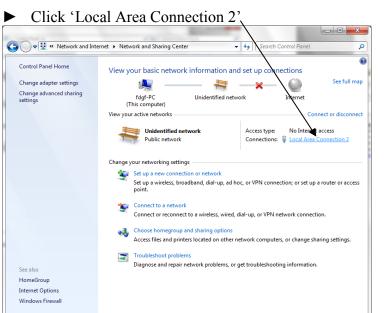

#### Click 'Properties' Local Area Connection 2 Status General Connection IPv4 Connectivity: No Internet access IPv6 Connectivity: No network access Media State: Duration: 00:04:55 Speed: 9.7 Mbps Details... Activity Received Sent Bytes: 0 3,540 Properties Diagnose Diagnose Close

#### Step 9

 Highlight Internet Protocol Version 4 (TCP/IPv4) and then click 'Properties'

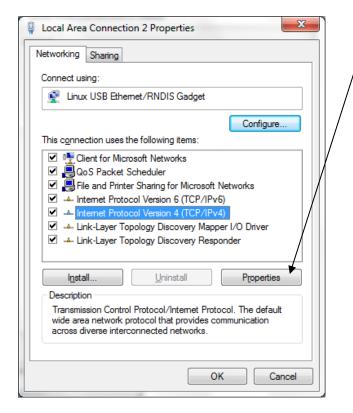

#### Step 10

Step 8

Select 'Use the following IP address' and type in 199.199.199.1

Click 'OK'

| ternet Pr     | otocol Version 4 (TCP/IP)                                                                | v4) Prop  | erties |      |     | 9     | X    |
|---------------|------------------------------------------------------------------------------------------|-----------|--------|------|-----|-------|------|
| General       | ]                                                                                        |           |        |      |     |       |      |
| this cap      | a get IP settings assigned au<br>ability. Otherwise, you nee<br>appropriate IP settings. |           |        |      |     |       |      |
| © <u>0</u>    | otain an IP address automat                                                              | tically   |        |      |     |       |      |
| -@ U <u>s</u> | e the following IP address:                                                              |           |        |      |     |       |      |
| <u>I</u> P ad | ldress:                                                                                  | 199       | 9.19   | 9.19 | 9.1 |       |      |
| Subr          | et mask:                                                                                 | 25        | 5.25   | 5.25 | 5.0 |       |      |
| <u>D</u> efa  | ult gateway:                                                                             |           |        |      |     |       |      |
| 0             | tain DNS server address au                                                               | utomatica | lly    |      |     |       |      |
| ()<br>()      | e the following DNS server                                                               | addresse  | s:     |      |     |       |      |
| Prefi         | erred DNS server:                                                                        |           |        |      |     |       |      |
| <u>A</u> lter | nate DNS server:                                                                         |           | •      | •    | •   |       |      |
| V             | a <u>l</u> idate settings upon exit                                                      |           |        |      | Adv | anced | ]    |
|               |                                                                                          |           |        | ОК   |     | Ca    | ncel |

#### Step 11

Open Internet Explorer and enter 199.199.199.2 in the address bar. The WebMaster Authentication screen appears as shown below:

| Ø Login Page - Windows Internet Explorer                                           | AT AT AT A MARK B                                                                                                    |                  | X              |
|------------------------------------------------------------------------------------|----------------------------------------------------------------------------------------------------|------------------|----------------|
| G ↓ ▼ inttp://199.199.199.2/                                                       | 🗸 🔯 🍫 🗙 👂 Bing                                                                                                    |                  | <del>ب</del> م |
| 🗙 🝠 Windows Live Live Search                                                       | 🔎 🔻 What's New Profile Mail Photos 🏾 🏾 🔅                                                                                                  | ~                | Sign in        |
| 🖕 Favorites 🛛 🚔 🙋 Web Slice Gallery 🕶                                              |                                                                                                    |                  |                |
| 🥖 🙋 Login Page                                                                     | Age ▼ Safety ▼                                                                                                    | T <u>o</u> ols ▼ | <b>?</b> ▼ "   |
| WebMaster Authentication Page Please enter user name and password: Name: Password: |                                                                                                    |                  |                |
| Submit Reset<br>Visit our Home Page:<br>www.walchem.com                            |                                                                                                    |                  | E              |
| Trouble Signing In:<br><u>Get Tech Support</u>                                     |                                                                                                    |                  |                |
|                                                                                    | © 1999 - 2009 Walchem<br>An Iwaii America Incorporated Company<br>Five Boynton Rd,Holliaton,MA<br><b>Powerd By: Virtual Applet Server</b> |                  | -              |
| Done                                                                               | III 👩 😜 Internet   Protected Mode: On 🛛 🖓 🔻                                                                                               | <b>a</b> 1009    | ۲<br>ار ا      |

#### 2. DIRECT MODEM SET-UP FOR WINDOWS 8

#### Step 1

- ► Go to Start, Control Panel
- Under 'Network and Internet', click 'View network status and tasks'

| 😕 🕨 Con  | trol Panel 🕨                                                                                                    | /        | ✓ 4 Search Control Panel                                                                                    |
|----------|----------------------------------------------------------------------------------------------------|----------|----------------------------------------------------------------------------------------------------|
| Adjust y | our computer's settings                                                                                                    |          | View by: Category -                                                                                         |
| <b>R</b> | System and Security<br>Review your computer's status<br>Back up your computer<br>Find and fix problems                          | 8        | User Accounts and Family Safety<br>Add or remove user accounts<br>Set up parental controls for any user     |
| ٩        | Network and Internet<br>Connect to the Internet<br><u>View network status and tasks</u><br>Choose homegroup and sharing options | <b>N</b> | Appearance and Personalization<br>Change the theme<br>Change desktop background<br>Adjust screen resolution |
| -        | Hardware and Sound<br>View devices and printers<br>Add a device                                                                 |          | Clock, Language, and Region<br>Change keyboards or other input methods<br>Ease of Access                    |
|          | Programs<br>Uninstall a program                                                                                                 |          | Let Windows suggest settings<br>Optimize visual display                                                     |

#### Step 2

Click 'Set up a new connection or network'

| ~ ~                                  |                                                                                                    |    |
|--------------------------------------|----------------------------------------------------------------------------------------------------|----|
| 🌀 💬 🗢 👱 🕨 Control Panel 🕨            | Network and Internet  Network and Sharing Center                                                                                            | \$ |
| Control Panel Home                   | View your basic network information and set up connections                                                                                  | (  |
| Change adapter settings              | See full map                                                                                                    |    |
| Change advanced sharing settings     | FDGF-PC Internet<br>(This computer)                                                                                                    |    |
|                                      | View your active networks Connect to a network You are currently not connected to any networks.                                             |    |
|                                      | Change your networking settings                                                                                                    |    |
|                                      | Set up a new connection or network<br>Set up a wireless, broadband, dial-up, ad hoc, or VPN connection; or set up a router or access point. |    |
|                                      | Connect to a network<br>Connect or reconnect to a wireless, wired, dial-up, or VPN network connection.                                      |    |
| See also                             | Choose homegroup and sharing options                                                                                                    |    |
|                                      | Access files and printers located on other network computers, or change sharing settings.                                                   |    |
| HomeGroup                            | Troubleshoot problems                                                                                                    |    |
| Internet Options<br>Windows Firewall | Diagnose and repair network problems, or get troubleshooting information.                                                                   |    |

#### Step 3

► Select 'Connect to a workplace' and then 'Next'

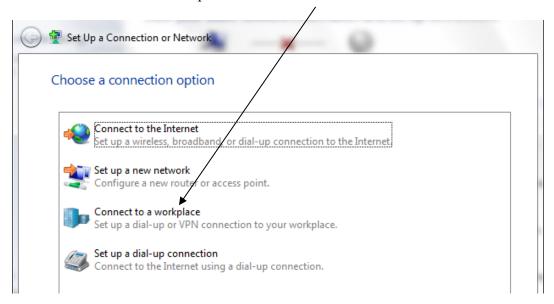

# Step 4▶ Click 'Dial Directly'

| 🚱 🌆 Connect to a Workplace                                                                                         |        |
|----------------------------------------------------------------------------------------------------|--------|
| How do you want to connect?                                                                                        |        |
| Use my Internet connection (VPN)<br>Connect using a virtual private network (VPN) connection through the Internet. |        |
| · · · · · · · · · · · · · · · · · · ·                                                                              |        |
| <ul> <li>Dial directly</li> <li>Connect directly to a phone number without going through the Internet.</li> </ul>  |        |
|                                                                                                    |        |
| What is a VPN connection?                                                                                          | Cancel |

#### Step 5

- Add a phone number (this can be changed whenever you use the connection)
  Check the box next to 'Don't connect now'
- ► Click 'Next'

| 🖌 🔚 Connect to a Workpla   | ce                                                                            | * Bernet        |
|----------------------------|-------------------------------------------------------------------------------|-----------------|
| Type the telephone         | number to connect to                                                          |                 |
| Your network administra    | tor can give you this information.                                            |                 |
| <u>T</u> elephone number:  | 1-555-1212                                                                    | Dialing Rules   |
| Destination name:          | WebMaster Modem                                                               |                 |
| This option allow          | le to use this connection<br>s anyone with access to this computer to use the | his connection. |
| ⊻ <u>D</u> on't connect no | w; just set it up so I can connect later                                      | Next Cancel     |

| Click 'Create              | <u>e</u>                      |               |
|----------------------------|-------------------------------|---------------|
| 🚡 Connect to a Workp       | lace                          |               |
| Type your user na          | me and password               |               |
| <u>U</u> ser name:         |                               |               |
| Password:                  |                               |               |
|                            | Show characters               |               |
|                            | <u>Remember this password</u> |               |
| <u>D</u> omain (optional): |                               |               |
|                            |                               |               |
|                            |                               |               |
|                            |                               |               |
|                            |                               |               |
|                            |                               | Create Cancel |

#### Step 7

- ► Click 'Close'
- ► Return to the Network and Sharing Center

#### Step 8

► Click 'Change adapter settings' on the left

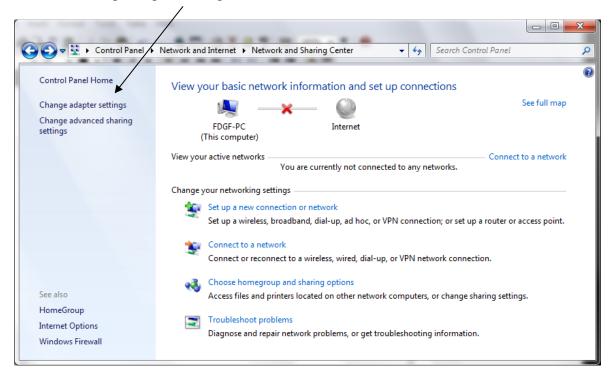

- Right click 'WebMaster Modem'
- Select 'Properties'

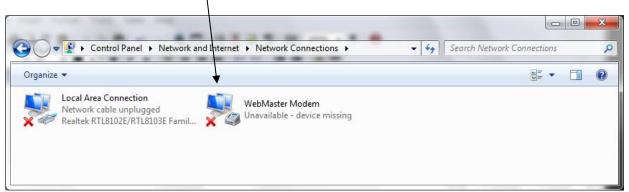

#### Step 10

Click 'Networking' tab

| eneral Options                          | Consulty Notes          | advina Ch    |                       |
|-----------------------------------------|-------------------------|--------------|-----------------------|
| Options                                 | Security Netw           | orking   Sh  | aring                 |
| Connect using:                          |                         |              |                       |
| 🜋 Modem Remo                            | ved- Unavailable        | e device ()  |                       |
|                                         |                         |              | Configure             |
| Phone number -                          |                         |              |                       |
|                                         | Phone number            |              |                       |
| Ar <u>e</u> a code:                     | 1-555-1212              | •            |                       |
| ¥                                       | 1-000-1212              |              | Alter <u>n</u> ates   |
| Country/region                          | code:                   |              |                       |
|                                         |                         |              | Ŧ                     |
| 🔲 U <u>s</u> e dialing r                | ules                    |              | Dialing <u>R</u> ules |
|                                         |                         |              |                       |
|                                         |                         |              |                       |
|                                         |                         |              |                       |
| ee our online <u>priv</u><br>formation. | <u>acy statement</u> fo | r data colle | ction and use         |
| romation.                               |                         |              |                       |
|                                         |                         |              |                       |
|                                         |                         |              |                       |
|                                         |                         |              |                       |

#### Step 11

► Select 'Internet Protocol Version 4' and click 'Properties' button

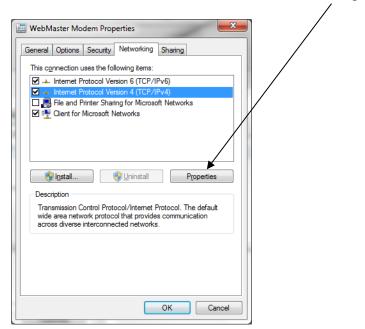

#### Step 12

Select 'Use the following IP address' and change the IP address to 199.199.199.4
 Click 'OK' to save the changes

| nternet Protocol Version 4 (TCP/IPv                                                                                                    | /4) Properties              |
|----------------------------------------------------------------------------------------------------|-----------------------------|
| General                                                                                                    |                             |
| You can get IP settings assigned au<br>supports this capability. Otherwise, y<br>administrator for the appropriate IP s                                 | ou need to ask your network |
| Obtain an IP address automatic                                                                                                    | cally                       |
| • Use the following IP address:                                                                                                    |                             |
| IP address:                                                                                                    | 199 . 199 . 199 . 4         |
| <ul> <li>Obtain DNS server address auf</li> <li>Use the following DNS server a</li> <li>Preferred DNS server:</li> <li>Alternate DNS server:</li> </ul> | *                           |
|                                                                                                    | Ad <u>v</u> anced           |
|                                                                                                    |                             |
|                                                                                                    | OK Cancel                   |

P/N 180273 Rev. N April 2017

# **QUICK START GUIDE** Section 3: WINDOWS 7

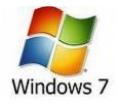

1. USB DRIVER INSTALLATION

2. DIRECT MODEM TO MODEM COMMUNICATIONS

#### 1. USB DRIVER INSTALLATION FOR WINDOWS 7

#### Step 1

- ▶ Plug the USB cable into the WebMaster/WebAlert and your computer.
- ► You will see this message on your screen

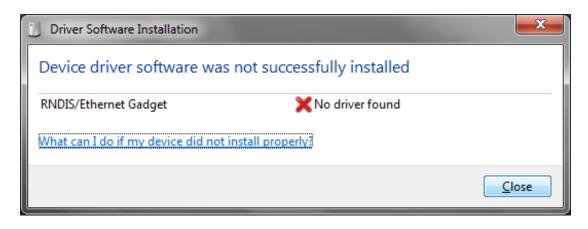

#### Step 2

► Go to Start, Control Panel and Click 'System and Security'

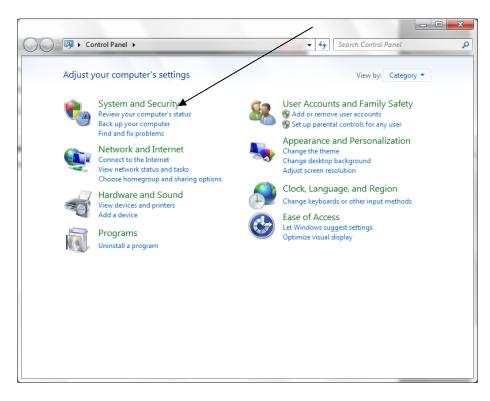

#### Step 3

Click 'Device Manager' (under 'System')

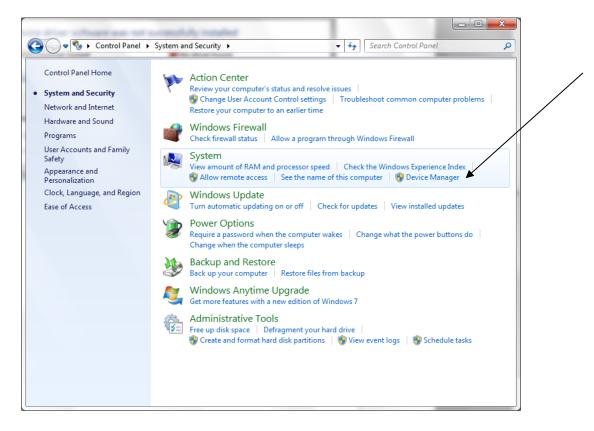

Device Manager screen will look like this:

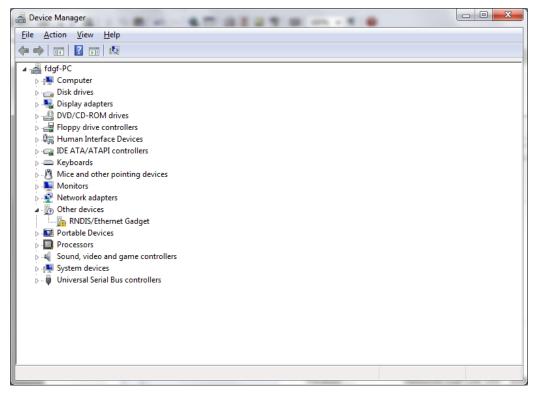

#### Step 4

 Insert disc and select 'Open folder to View Files'

#### Step 5

- Go back to Device Manager, and right click the RNDIS/Ethernet Gadget.. Select 'Update Driver Software'.
- ► Select 'Browse my computer for driver software'

| 🚠 AutoPlay                                                                                                    | ×                                                                                                    |
|----------------------------------------------------------------------------------------------------|----------------------------------------------------------------------------------------------------|
| DVD RW Drive (D:) 090414_1234                                                                                                    | Update Driver Software - RNDIS/Ethernet Gadget         How do you want to search for driver software?                                                                                                    |
| General options         Open folder to view files<br>using Windows Explorer         Image: Copy disc<br>using Roxio Burn         View more AutoPlay options in Control Panel | <ul> <li>Search automatically for updated driver software<br/>Windows will search your computer and the Internet for the latest driver software<br/>for your device, unless you've disabled this feature in your device installation<br/>settings.</li> <li>Browse my computer for driver software<br/>Locate and install driver software manually.</li> </ul> |
|                                                                                                    | Cancel                                                                                                    |

#### Step 6

► Click 'Browse' to search for the CD/DVD Drive

| 0 | Update Driver Software - RNDIS/Ethernet Gadget                                                                                                    | ×     |
|---|----------------------------------------------------------------------------------------------------|-------|
|   | Browse for driver software on your computer                                                                                                    |       |
|   | Search for driver software in this location:                                                                                                    |       |
|   | D:∖ ▼ B <u>r</u> owse                                                                                                    |       |
|   | ✓ Include subfolders                                                                                                    |       |
|   | Let me pick from a list of device drivers on my computer<br>This list will show installed driver software compatible with the device, and all driver<br>software in the same category as the device. |       |
|   | Next Ca                                                                                                    | incel |

#### Step 7

Browse to Computer, CD/DVD drive, click 'OK'

| -  |              |               |            |                 |               |        |
|----|--------------|---------------|------------|-----------------|---------------|--------|
| Br | owse For F   | older         |            |                 |               | ×      |
|    | Select the f | folder that o | contains o | lrivers for you | ır hardware.  |        |
|    |              |               |            | /               |               |        |
|    | 📄 I          | My Picture    | s /        |                 |               | •      |
|    |              | My Videos     |            |                 |               |        |
|    | - 😥 S        | Saved Gam     | nes        |                 |               |        |
|    |              | Searches      |            |                 |               |        |
|    | 4 🖳 Co       | mputer        |            |                 | _             |        |
|    | D 🏭 (        | OS (C:)       |            |                 |               |        |
|    | ⊳ 💽 [        | DVD RW D      | rive (D:)  | 090414_1234     |               |        |
|    | Þ 🧰 l        | local Disk    | (Z:)       |                 |               |        |
|    | ⊳ 📬 Ne       | etwork        |            |                 | Space free:   | -      |
|    |              | My Decum      | onto       |                 | Total size: 1 | .5.8 M |
|    | Eolder:      | My Docum      | ents       |                 |               |        |
|    |              |               |            | ОК              | Cancel        | )<br>  |

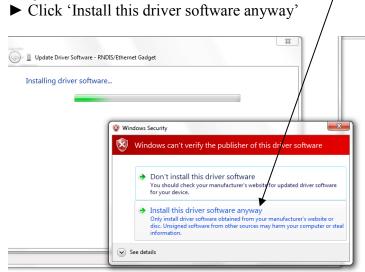

#### Step 9 ► Click 'Close'

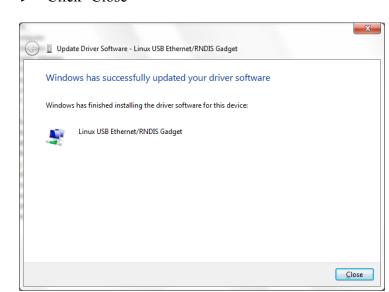

- ► Return to the Control Panel
- Click 'View Network Status and Tasks'

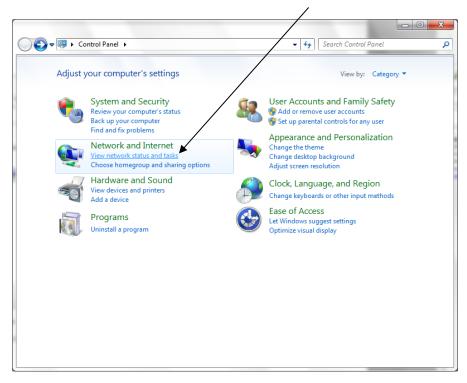

#### Step 11

Click 'Local Area Connection 2',

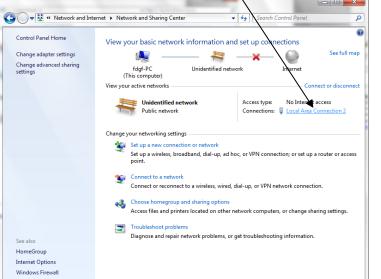

#### Step 12 Click 'Properties' Local Area Connection 2 Status General Connection IPv4 Connectivity: No Internet access IPv6 Connectivity: No network access Media State: Duration: 00:04:55 9.7 Mbps Speed: Details... Activity Sent Received 0 3,540 Bytes: Properties 🕘 Disable Diagnose Close

#### Step 13

 Highlight Internet Protocol Version 4 (TCP/IPv4) and then click 'Properties'

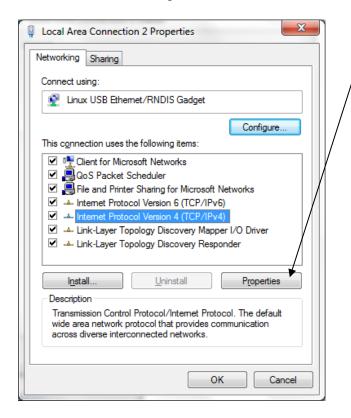

- Select 'Use the following IP address' and type in 199.199.19
- ► Click 'OK'

| Internet Protocol Version 4 (TCP/IPv4)                                                                                | Properties ? X      |
|----------------------------------------------------------------------------------------------------|---------------------|
| General                                                                                                    |                     |
| You can get IP settings assigned autom<br>this capability. Otherwise, you need to<br>for the appropriate IP settings. |                     |
| Obtain an IP address automatical                                                                                      | y                   |
| • Use the following IP address:                                                                                       |                     |
| IP address:                                                                                                    | 199 . 199 . 199 . 1 |
| Subnet mask:                                                                                                    | 255.255.255.0       |
| Default gateway:                                                                                                    |                     |
| Obtain DNS server address autom                                                                                       | natically           |
| • Use the following DNS server add                                                                                    | resses:             |
| Preferred DNS server:                                                                                                 |                     |
| <u>A</u> lternate DNS server:                                                                                         | • • •               |
| Validate settings upon exit                                                                                           | Ad <u>v</u> anced   |
|                                                                                                    | OK Cancel           |

#### Step 15

► Open Internet Explorer and enter 199.199.199.2 in the address bar. The WebMaster Authentication screen appears as shown below:

| Ø Login Page - Windows Internet Explorer | AT AT AT A MARK B                                                                              |                  | ×                       |
|------------------------------------------|------------------------------------------------------------------------------------------------|------------------|-------------------------|
|                                          | - 🔄 +→ 🗙 👂 Bing                                                                                |                  | • ٩                     |
| 🗙 🗾 Windows Live 🛛 Live Search           | 🔎 🔻 What's New Profile Mail Photos 🏾 🏾 🔅                                                       | <b>~</b>         | Sign in                 |
| 🚖 Favorites 🛛 👍 🙋 Web Slice Gallery 🕶    |                                                                                                |                  |                         |
| 🏉 Login Page                             | A v B v □ H v Page v Safety v                                                                  | T <u>o</u> ols ▼ | <b>?</b> ▼ <sup>*</sup> |
| WebMaster Authentication Page            |                                                                                                |                  | <b>a</b>                |
| WebMaster Authentication Lage            |                                                                                                |                  | -1                      |
| Please enter user name and passwor       | d:                                                                                             |                  |                         |
| Name:                                    |                                                                                                |                  |                         |
| Password:                                |                                                                                                |                  |                         |
| Submit Reset                             |                                                                                                |                  | =                       |
| Visit our Home Page:                     |                                                                                                |                  |                         |
| www.walchem.com                          |                                                                                                |                  |                         |
| Trouble Signing In:                      |                                                                                                |                  |                         |
| Get Tech Support                         |                                                                                                |                  |                         |
|                                          |                                                                                                |                  |                         |
|                                          | © 1999 - 2009 Walchem<br>An Ivaki America Incorporated Company<br>Five Boynton RA,Holliston,JA |                  |                         |
|                                          | Powered By: Virtual Applet Server                                                              |                  | +                       |
| Done                                     | 🛛 😨 😜 Internet   Protected Mode: On 🛛 🖓 🔻                                                      | <b>a</b> 100%    | •                       |

#### 2. DIRECT MODEM SET-UP FOR WINDOWS 7

See Direct Modem Setup for Windows 8 section.

### **QUICK START GUIDE** Section 4: WINDOWS VISTA (32-bit)

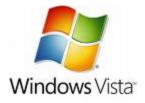

1. USB DRIVER INSTALLATION

2. DIRECT MODEM TO MODEM COMMUNICATIONS

#### 1. USB DRIVER INSTALLATION FOR WINDOWS VISTA (32 BIT)

#### Step 1

- ▶ Plug the USB cable into the WebMaster/WebAlert and your computer.
- ► You will see this message on your screen.
- ► Click 'Locate and install driver software (recommended)'

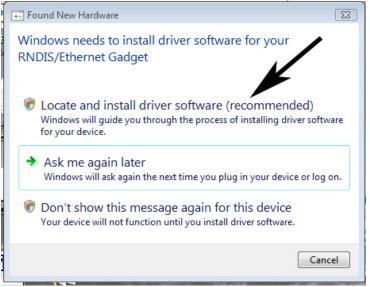

- ► You'll then see this screen.
- ► Click on the disc icon and insert the USB CD in your computer's CD drive.

| 0 | D Found New Hardware - RNDIS/Ethernet Gadget                                                                                    |        |
|---|----------------------------------------------------------------------------------------------------|--------|
|   | Insert the disc that came with your RNDIS/Ethernet Gadget                                                                       |        |
|   | If you have the disc that came with your device, insert it now. Windows will automatically search the disc for driver software. |        |
|   |                                                                                                    |        |
|   |                                                                                                    |        |
|   | I don't have the disc. Show me other options.                                                                                   |        |
|   |                                                                                                    |        |
|   |                                                                                                    | Cancel |

#### Step 3

- ► You will see this message.
- Click on 'Install this driver software anyway'
- You'll get a message confirming the software installation.

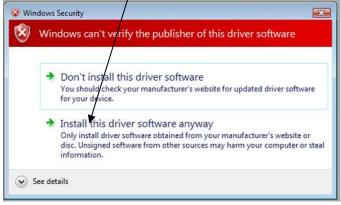

### Step 5

 Choose 'Internet Protocol Version 4' and click 'Properties',

| Linux USB Ethemet/RNDIS Gadget #2      Configure  This connection uses the following items:      GoS Packet Scheduler      GoS Packet Scheduler      GoS Packet Scheduler      GoS Packet Scheduler      file and Printer Sharing for Microsoft Networks      file and Printer Sharing for Microsoft Networks      file and Printer Protocol Version 4 (TCP/IP 4)      file and Printer Protocol Version 4 (TCP/IP 4)       | Vetworking Sharing                                                                                                    |                                                                                                    |                                 |
|----------------------------------------------------------------------------------------------------|----------------------------------------------------------------------------------------------------|----------------------------------------------------------------------------------------------------|---------------------------------|
| This connection uses the following items:<br>Client for Microsoft Networks<br>Client for Microsoft Networks<br>Client for Microsoft Networks<br>File and Printer Sharing for Microsoft Networks<br>Internet Protocol Version 6 (TCP/IRv6)<br>Internet Protocol Version 4 (TCP/IP 4)<br>Internet Protocol Version 4 (TCP/IP 4)<br>Internet Protocol Version 4 (TCP/IP 4)<br>Internet Protocol Version 4 (TCP/IP 4)<br>Internet Protocol Version 4 (TCP/IP 4)                                                                                                    | Linux USB Eth                                                                                                    | nemet/RNDIS Gadget #,                                                                                  | 2                               |
| Oos Packet Scheduler     Oos Packet Scheduler     Oos Packet Scheduler     Oos Packet Scheduler     Internet Protocol Version 6 (TCP/IRv6)     Oos Internet Protocol Version 4 (TCP/IRv6)     Oos Internet Protocol Version 4 (TCP/IRv6)     Oos Internet Proto | This connection use:                                                                                                    | s the following items:                                                                                 | Configure                       |
| Install Uninstall Properties                                                                                                    | QoS Packe                                                                                                    | t Scheduler                                                                                            |                                 |
|                                                                                                    | <ul> <li>✓ internet Pro</li> <li>✓ Internet Pro</li> <li>✓ internet Pro</li> <li>✓ internet Pro<!--</th--><td>tocol Version 6 (TCP/I)<br/>tocol Version 4 (TCP/IP<br/>Topology Discovery Map</td><td>76)<br/>4)<br/>per I/O Driver</td></li></ul>                                | tocol Version 6 (TCP/I)<br>tocol Version 4 (TCP/IP<br>Topology Discovery Map                           | 76)<br>4)<br>per I/O Driver     |
| Description<br>Transmission Control Protocol/Internet Protocol. The default<br>wide area network protocol that provides communication<br>across diverse interconnected networks.                                                                                                    | <ul> <li>✓ internet Pro</li> <li>✓ Internet Pro</li> <li>✓ internet Pro</li> <li>✓ internet Pro<!--</th--><td>tocol Version 6 (TCP/I)<br/>tocol Version 4 (TCP/IP<br/>Topology Discovery Map<br/>Topology Discovery Res</td><td>r6)<br/>per I/O Driver<br/>ponter</td></li></ul> | tocol Version 6 (TCP/I)<br>tocol Version 4 (TCP/IP<br>Topology Discovery Map<br>Topology Discovery Res | r6)<br>per I/O Driver<br>ponter |

#### Step 7

Open your browser and type in 199.199.199.2 to access the WebMaster Login Screen

#### Step 4

- ► Next you'll need to change the IP settings for the LAN connections and right-click on the new one.
- ▶ It is labeled 'Local Area Connection 2' or similar.
- ► Right-click and choose 'Properties'.

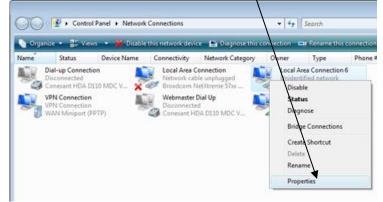

#### Step 6

Check 'Use the following IP address' and type 199.199.199.1 for the IP address and 255.255.255.0 for subnet mask.

|                              | l automatically if your network supports<br>eed to ask your network administrator |
|------------------------------|-----------------------------------------------------------------------------------|
| 🖱 Obtain an IP address auton | natically                                                                         |
| Ose the following IP addres  | s:                                                                                |
| IP address:                  | 199 . 199 . 199 . 1                                                               |
| Subnet mask:                 | 255 , 255 , 255 , 0                                                               |
| Default gateway:             |                                                                                   |
| Obtain DNS server address    | automatically                                                                     |
| Use the following DNS served | er addresses:                                                                     |
| Preferred DNS server:        | i i i                                                                             |
| Alternate DNS server:        |                                                                                   |
|                              | Advanced                                                                          |
|                              |                                                                                   |

/

#### 2. DIRECT MODEM SET-UP FOR WINDOWS VISTA 32

- ► Go to Control Panel, Network and Sharing Center.
- ► Choose 'Set-up a Connection or Network' on the left.

|                                                                                                    | /                                                                                                    |                                                                                       |                                                                                                    | x |
|----------------------------------------------------------------------------------------------------|----------------------------------------------------------------------------------------------------|---------------------------------------------------------------------------------------|----------------------------------------------------------------------------------------------------|---|
| Control Panel >                                                                                                    | Network and Sharing Center                                                                                              | ✓ 4 Search                                                                            |                                                                                                    | ٩ |
| <b>Tasks</b><br>View computers and devices<br>Connect to a network<br>Manage wireless networks<br>Set up a connection or network<br>Manage network connections<br>Diagnose and repair | Network and Sharing Ce<br>JEFFHADLEY<br>(This computer)                                                                 | nter<br>Walchem.com                                                                   | View full map                                                                                                    |   |
|                                                                                                    | Walchem.com (Domain ne<br>Access<br>Connection<br>For sharing and discovery t<br>match the following settin             | Local only<br>Wireless Network Connection (Walchem)<br>all Signal strength: Very good | Customize View status Disconnect r firewall program                                                                                      | Ш |
| See also<br>Bluetooth Devices<br>DW WLAN Card Utility<br>Internet Options<br>Symantec LiveUpdate<br>Windows Firewall                                                                  | Sharing and Discovery<br>Network discovery<br>File sharing<br>Public folder sharing<br>Printer sharing<br>Media sharing | <ul> <li>On</li> <li>Off</li> <li>Off</li> <li>Off</li> <li>Off</li> </ul>            | <ul> <li>&gt;</li> <li>&gt;</li> <li>&gt;</li> <li>&gt;</li> <li>&gt;</li> <li>&gt;</li> <li>&gt;</li> <li>&gt;</li> <li>&gt;</li> </ul> |   |

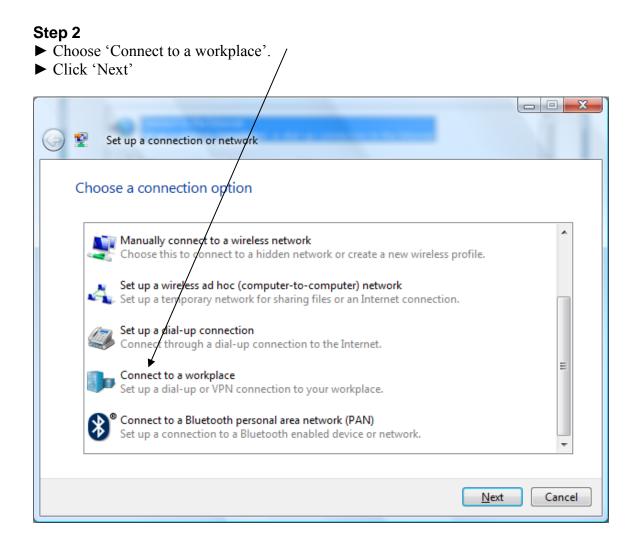

- ► Choose 'No, create a new connection'
- ► Click 'Next'

| Connect to a workplace                                              |        |
|---------------------------------------------------------------------|--------|
| Do you want to use a connection that you already have?              |        |
| No, create a new connection Yes, I'll choose an existing connection |        |
| VPN Connection<br>WAN Miniport (PPTP)                               |        |
|                                                                     |        |
| Next                                                                | Cancel |

Step 4
► Choose 'Dial Directly'

| Connect to a workplace                                                                                             | x   |
|----------------------------------------------------------------------------------------------------|-----|
| How do you want to connect?                                                                                        |     |
| Use my Internet connection (VPN)<br>Connect using a virtual private network (VPN) connection through the Internet. |     |
|                                                                                                    |     |
| Dial directly<br>Connect directly to a phone number without going through the Internet.                            |     |
|                                                                                                    |     |
| What is a VPN connection?                                                                                          |     |
| Cane                                                                                                    | :el |

- Add a phone number. (this can be changed whenever you use the adaptor.)
- ► Click 'Don't connect now...'
- ► Click 'Next'
- ► You do not need a username or password
- ► Click 'Next'

| 🚱 🙎 Connect to a workplac     | e                                                                                                    |               |
|-------------------------------|----------------------------------------------------------------------------------------------------|---------------|
| Type the telephone nu         | mber to connect to                                                                                                   |               |
| Your network administrator of | an give you this information.                                                                                        |               |
| <u>T</u> elephone number:     | 1-555-1212                                                                                                    | Dialing Rules |
| D <u>e</u> stination name:    | Dial-up Connection                                                                                                   |               |
|                               | o use this connection<br>yone with access to this computer to use this conne<br>ust set it up so I can connect later | ction.        |
|                               | (                                                                                                    | Next Cancel   |

- ► Go to Control Panel and Network Connections.
- ▶ Right-click the connection you just created and click 'Properties'

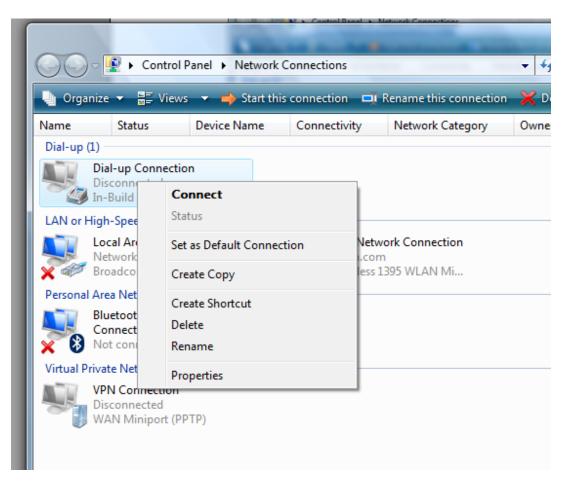

- ► Click the 'Networking' tab
- ► Uncheck everything except the two TCP/IP options
- ► Highlight 'Internet Protocol Version 4 (TCP/IP 4)'
- ► Click 'Properties'

| E | Dial-up Connection Properties                                                                                                    |
|---|----------------------------------------------------------------------------------------------------|
|   | General Options Security Networking Sharing                                                                                                    |
|   | This connection uses the following items:                                                                                                    |
|   | ✓ Internet Protocol Version 6 (TCP/IPv6)     ✓ Internet Protocol Version 4 (TCP/IPv4)                                                                                                    |
|   | <ul> <li>File and Printer Sharing for Microsoft Networks</li> <li>QoS Packet Scheduler</li> </ul>                                                                                                    |
|   | Client for Microsoft Networks                                                                                                    |
|   |                                                                                                    |
|   | Install         Image: Market and Market and Market a |
|   | Description                                                                                                    |
|   | Transmission Control Protocol/Internet Protocol. The default<br>wide area network protocol that provides communication<br>across diverse interconnected networks.                                                                                                    |
|   |                                                                                                    |
|   |                                                                                                    |
|   | OK Cancel                                                                                                    |
| L | OK Cancel                                                                                                    |

#### Step 8

- ► Select 'Use the following IP address' and enter 199.199.199.4
- ► Click 'OK' to save the changes

| Internet Protocol Version 4 (TCP/IPv4) Properties                                                                                                    | ? ×    |
|----------------------------------------------------------------------------------------------------|--------|
| General                                                                                                    |        |
| You can get IP settings assigned automatically if your network<br>supports this capability. Otherwise, you need to ask your network<br>administrator for the appropriate IP settings. |        |
| Obtain an IP address automatically                                                                                                    |        |
| O Use the following IP address:                                                                                                    |        |
| <u>I</u> P address: 199 . 199 . 199 . 4                                                                                                    |        |
| <ul> <li>Obtain DNS server address automatically</li> <li>Use the following DNS server addresses:</li> </ul>                                                                          |        |
| Preferred DNS server:                                                                                                    |        |
| Alternate DNS server:                                                                                                    |        |
| Advar                                                                                                    | nced   |
| ОК                                                                                                    | Cancel |

You're done!

### **QUICK START GUIDE** Section 5: WINDOWS VISTA (64-bit)

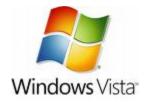

1. USB DRIVER INSTALLATION

2. DIRECT MODEM TO MODEM COMMUNICATIONS

#### 1. USB DRIVER INSTALLATION FOR WINDOWS VISTA (64-BIT)

#### Step 1

- ▶ Plug the USB cable into the WebMaster/WebAlert and your computer.
- ► You will see this message on your screen.
- Click 'Don't search online'

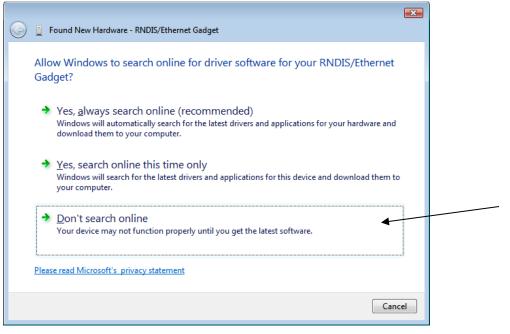

| Insert disc, click 'Next'                                                                                                    |
|----------------------------------------------------------------------------------------------------|
|                                                                                                    |
| Found New Hardware - RNDIS/Ethernet Gadget                                                                                         |
| Insert the disc that came with your RNDIS/Ethernet Gadget                                                                          |
| If you have the disc that came with your device, insert it now. Windows will automatically<br>search the disc for driver software. |
|                                                                                                    |
| ✤ I don't have the disc. Show me other options.                                                                                    |
|                                                                                                    |
| Next Cancel                                                                                                    |

#### Step 3

► Click 'Install this driver software anyway'

| 😵 Wind | lows          | Security 💽                                                                                                    |
|--------|---------------|----------------------------------------------------------------------------------------------------|
| 8      | Win           | dows can't verify the publisher of this driver software                                                                                                    |
|        | •             | Don't install this driver software<br>You should check your manufacturer's website for updated driver software<br>for your device.                                                                             |
|        | •             | Install this driver software anyway<br>Only install driver software obtained from your manufacturer's website or<br>disc. Unsigned software from other sources may harm your computer or steal<br>information. |
| ✓ Set  | e <u>d</u> et | tails                                                                                                    |

► You will see this screen as the driver in installed

| G | Found New Hardware - RNDIS/Ethernet Gadget |
|---|--------------------------------------------|
|   | Installing driver software                 |
|   |                                            |

#### Step 4

► After the software is installed, you will see this screen, click 'Close'

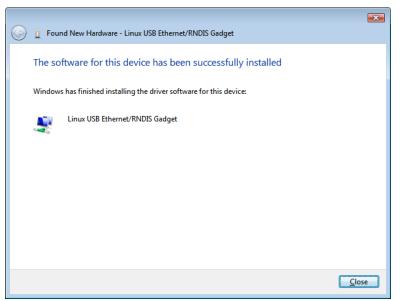

#### Step 5

- Go to the Control Panel
- ▶ Under Network and Internet, click 'View Network Status and Tasks'

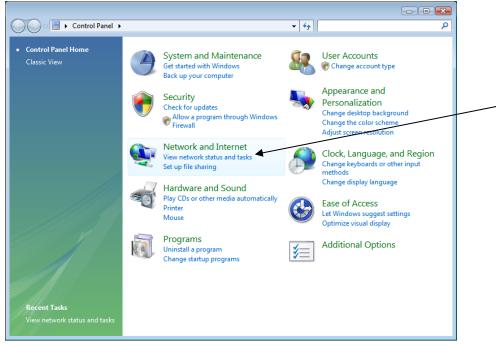

#### Step 6

► Click 'View Status' to the right of 'Local Area Connection 2'

| 😋 🕞 🗢 😫 🕨 Control Panel 🕨 I                                                                   | Network and Internet   Netwo | rk and Sharing Center       | ✓ Search                | م |
|-----------------------------------------------------------------------------------------------|------------------------------|-----------------------------|-------------------------|---|
| Tasks<br>View computers and devices<br>Connect to a network<br>Set up a connection or network | Network and Sharing          | Center                      | View full map           | • |
| Manage network connections<br>Diagnose and repair                                             | VISTA64<br>(This compu       |                             | Internet                |   |
|                                                                                               | <b>Walchem.com</b> (Domain   | network)                    | Customize               |   |
|                                                                                               | Access                       | Local and Internet          |                         |   |
|                                                                                               | Connection                   | Local Area Connection       | View status             | E |
|                                                                                               | 💐 Unidentified network (     | (Public network)            | Customize               |   |
|                                                                                               | Access                       | Local only                  |                         |   |
|                                                                                               | Connection                   | Local Area Connection 2     | View status             |   |
|                                                                                               | Sharing and Discovery        |                             |                         |   |
|                                                                                               | Network discovery            | ● Off                       | $\overline{\mathbf{v}}$ |   |
|                                                                                               | File sharing                 | ● Off                       | $\overline{\mathbf{v}}$ |   |
| See also                                                                                      | Public folder sharing        | © Off                       | $\overline{\mathbf{v}}$ |   |
| Internet Options                                                                              | Printer sharing              | Off (no printers installed) | $\overline{\mathbf{v}}$ |   |
| Windows Firewall                                                                              | Media sharing                | © Off                       | $\overline{\otimes}$    | - |

Step 7▶ Click 'Properties'

| 🖳 Local Area Connection 2 Status |          | × |
|----------------------------------|----------|---|
| General                          |          |   |
| Connection                       |          | _ |
| IPv4 Connectivity:               | Local    |   |
| IPv6 Connectivity:               | Limited  |   |
| Media State:                     | Enabled  |   |
| Duration:                        | 00:04:33 |   |
| Speed:                           | 9.7 Mbps |   |
| Details                          |          |   |
| Activity                         |          | - |
| Sent — 💵 —                       | Received |   |
| Bytes: 0                         | 590      |   |
| Properties Properties Diagnose   | ]        |   |
|                                  | Close    | 2 |

#### Step 8

► Highlight 'Internet Protocol Version 4 (TCP/IPv4)' and click 'Properties'

| 🎚 Local Area Connection 2 Properties 🛛 💌                                                                                                    |
|----------------------------------------------------------------------------------------------------|
| Networking Sharing                                                                                                    |
| Connect using:                                                                                                    |
| Linux USB Ethemet/RNDIS Gadget                                                                                                    |
| Configure                                                                                                    |
| This connection uses the following items:                                                                                                    |
| <ul> <li>Client for Microsoft Networks</li> <li>QoS Packet Scheduler</li> <li>File and Printer Sharing for Microsoft Networks</li> <li>Internet Protocol Version 6 (TCP/IPv6)</li> <li>Internet Protocol Version 4 (TCP/IPv4)</li> <li>Internet Protocol Version 4 (TCP/IPv4)</li> <li>Internet Protocol Version 4 (TCP/IPv4)</li> <li>Internet Protocol Version 4 (TCP/IPv4)</li> <li>Internet Protocol Version 4 (TCP/IPv4)</li> <li>Internet Protocol Version 4 (TCP/IPv4)</li> <li>Internet Protocol Version 4 (TCP/IPv4)</li> <li>Internet Protocol Version 4 (TCP/IPv4)</li> </ul> |
| Install Uninstall Properties                                                                                                    |
| Description                                                                                                    |
| Transmission Control Protocol/Internet Protocol. The default<br>wide area network protocol that provides communication<br>across diverse interconnected networks.                                                                                                    |
| OK Cancel                                                                                                    |

#### Step 9

- ► Select 'Use the following IP address'
- ► Enter 199.199199.1 for the IP address and 255.255.255.0 for subnet mask
- ► Click 'OK' and you're done!

| Internet Protocol Version 4 (TCP/IPv4)                                                                                | Properties          |
|----------------------------------------------------------------------------------------------------|---------------------|
| General                                                                                                    |                     |
| You can get IP settings assigned autor<br>this capability. Otherwise, you need to<br>for the appropriate IP settings. |                     |
| Obtain an IP address automatical                                                                                      | у                   |
| • Use the following IP address:                                                                                       |                     |
| IP address:                                                                                                    | 199 . 199 . 199 . 1 |
| S <u>u</u> bnet mask:                                                                                                 | 255 . 255 . 255 . 0 |
| Default gateway:                                                                                                    | · · ·               |
| Obtain DNS server address autom                                                                                       | natically           |
| • Use the following DNS server add                                                                                    | resses:             |
| Preferred DNS server:                                                                                                 |                     |
| Alternate DNS server:                                                                                                 | • • •               |
|                                                                                                    | Ad <u>v</u> anced   |
|                                                                                                    | OK Cancel           |

#### Step 10

▶ Open your browser and type in 199.199.199.2 to access the WebMaster Login screen.

#### 2. DIRECT MODEM SET-UP FOR WINDOWS VISTA 64

See Windows Vista 32 Direct Modem Set-up instructions

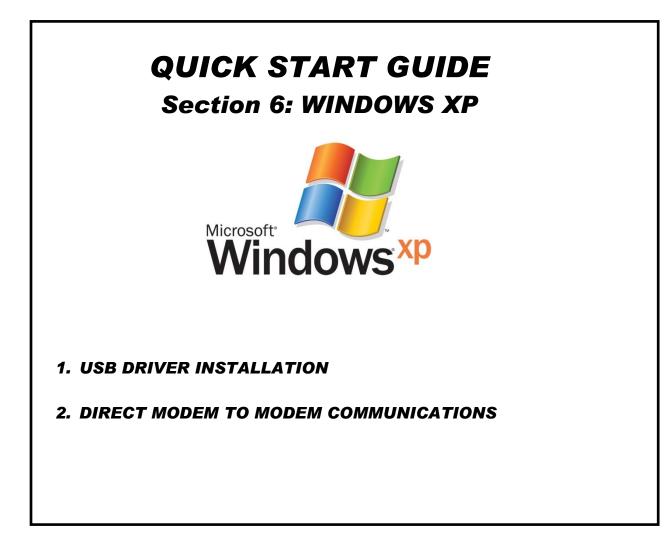

#### 1. USB DRIVER INSTALLATION FOR WINDOWS XP

Before inserting the CD into your computer, follow Steps 1-3 below !!

#### Step 1

- Power up your computer and the WebMaster/WebAlert controller.
- Connect the supplied USB cable between the computer USB port and the WebMaster/ WebAlert USB port on the front panel.
- You'll see this 'Found New Hardware' message.

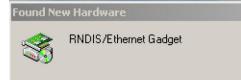

#### Step 2

Click 'No, not this time'Click 'Next'

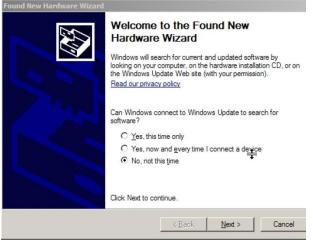

#### Step 3

- Click 'Install from a list of specific location'
- Click 'Next'

| ound New Hardware Wizard |                                                                         |
|--------------------------|-------------------------------------------------------------------------|
|                          | This wizard helps you install software for:<br>RNDIS/Ethemet Gadget     |
|                          | or floppy disk, insert it now.                                          |
|                          | What do you want the wizard to do?                                      |
|                          | C Install the software automatically (Recommended)                      |
|                          | <ul> <li>Install from a list or specific location (Advanced)</li> </ul> |
|                          | Click Next to continue.                                                 |
|                          | < <u>B</u> ack <u>N</u> ext > Cancel                                    |
|                          |                                                                         |

- ► Click 'Search for the best driver'
- Check the box next to 'Search removable media' and insert the CD supplied with your controller into the CD-ROM drive
- Click 'Next'

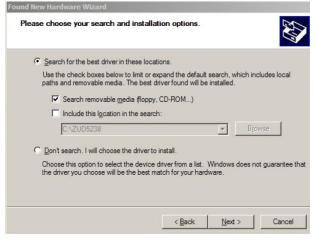

#### Step 5

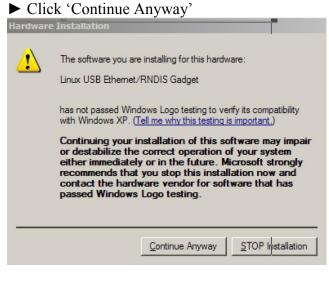

#### Step 6

Click 'Finish'

► Repeat this procedure for each USB port on your computer that may be used for a connection.

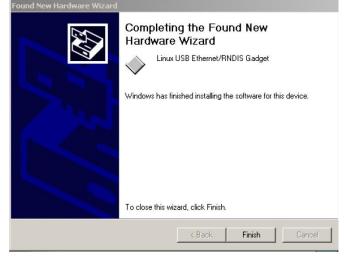

#### Step 7

- ► Click 'Start', then 'Connect to'
- ► Click 'Show all connections'

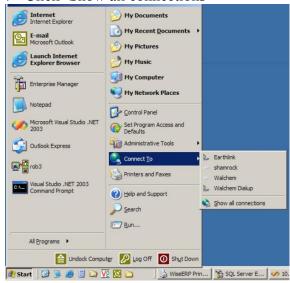

- Right-click the new 'Local Area Connection' (usually called #2)
- Click 'Properties'

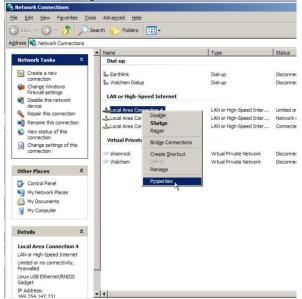

#### Step 9

| Step 9 ▶ Select 'Internet Protocol (TCP/IP)'                                                                                                    | Step 10 ► Click 'Use the following IP address'                                                                                                    |
|----------------------------------------------------------------------------------------------------|----------------------------------------------------------------------------------------------------|
| <ul> <li>Click 'Properties'</li> </ul>                                                                                                    | ► In the IP address box, type:                                                                                                    |
| <ul> <li>Click 'Properties'</li> <li>Local Area Connection Properties</li> <li>General Advanced</li> <li>Connect using:</li> <li>Broadcom NetXtreme 57xx Gigabit C</li> <li>Configure</li> <li>This connection uses the following items:</li> <li>Client for Microsoft Networks</li> <li>Client for Microsoft Networks</li> <li>Client for Microsoft Networks</li> <li>Client File and Printer Sharing for Microsoft Networks</li> <li>Client Protocol (TCP/IP)</li> <li>Install</li> </ul> | <ul> <li>In the IP address box, type:<br/>199.199.199.1</li> <li>In the Subnet mask box, type:<br/>255.255.255.0</li> <li>Click 'OK'</li> <li>Internet Protocol (TCP/IP) Properties</li> <li>General</li> <li>You can get IP settings assigned automatically if your network supports<br/>this capability. Otherwise, you need to ask your network administrator for<br/>the appropriate IP settings.</li> <li>O Labtain an IP address automatically</li> <li>Use the following IP address:</li> </ul> |
|                                                                                                    | IP address:       199.199.199.1         Subnet mask:       255.255.0         Default gateway:       .         Obtain DNS server address automatically         Obtain DNS server:         Image: Address automatically         Preferred DNS server:         Image: Address automatically         Alternate DNS server:         Image: Address automatically         OK                                                                                                    |

- ► Open Internet Explorer and type" 199.199.199.2 in the address bar
- ► This will give you direct access to the login page of the controller.
- ► From this point on, you will only need to connect the USB cable to the controller and type in that address to access the local connection to your controller.

#### 2. DIRECT MODEM SET-UP FOR WINDOWS XP

Create Direct Modem Dial-up Adapter

#### Step 1

 Return to Control Panel, Network Connections

► Double-click 'New Connection Wizard'

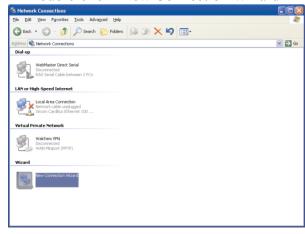

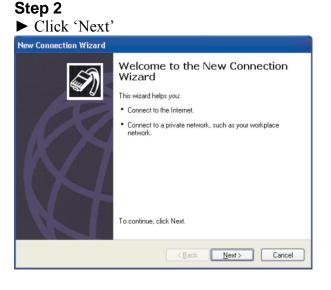

#### Step 3

Select 'Connect to the network at my workplace'

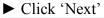

### New Connection Wizard

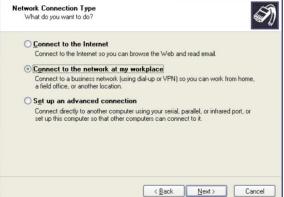

#### Step 4

► Select 'Dial-up connection'

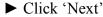

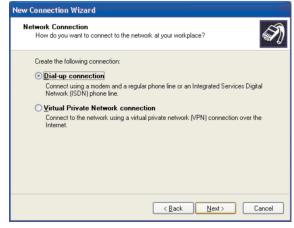

#### Step 5

- ► Check the appropriate modem
- ► Uncheck all the others
- ► Click 'Next'

#### Step 6

- ► Type an appropriate name for the connection
- ► Click 'Next'

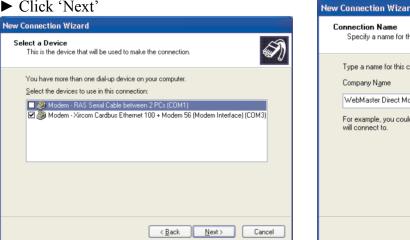

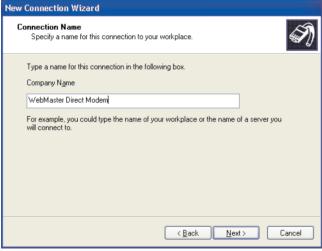

#### Step 7

- ► Enter the phone number for the WebMaster/WebAlert controller you will be connecting to (include area code and '1' if necessary)
- ► Click 'Next'

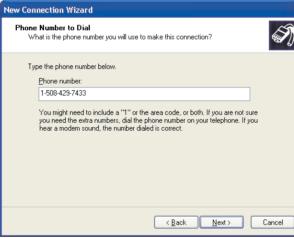

#### Step 8

► Select 'My use only' ► Click 'Next' New Connection Wizard Connection Availability S You can make the new connection available to any user or only to yourself A connection that is created for your use only is saved in your user account and is not available unless you are logged on. Create this connection for: ○ Anyone's use My use only < Back <u>N</u>ext > Cancel

Step 10

#### Step 9

Check the box next to 'Add a shortcut to this connection to my desktop'

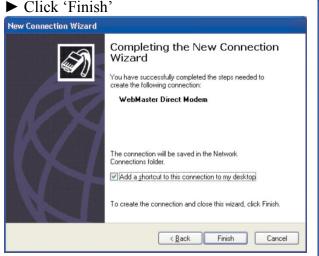

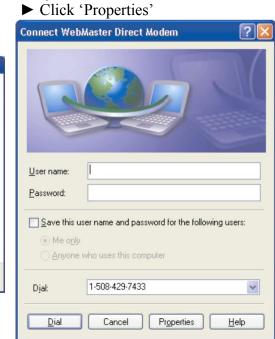

#### Step 11

Click the 'Networking' tab 🖢 WebMaster Direct Modem Properties ? General Options Security Networking Advanced Connect using: 🗹 🥮 Modem - Xircom Cardbus Ethernet 100 + Modem 56 ( 🔲 🎒 Modem - RAS Serial Cable between 2 PCs (COM1) 1 > < All devices call the same numbers Configure... Phone number Area code: Phone number: 1-508-429-7433 Alternates Use dialing rules Dialing Rules Show icon in notification area when connected Cancel 0K

- Check the box next to 'Internet Protocol (TCP/IP)'
- ► Uncheck all the other boxes
- ► Click 'Settings'

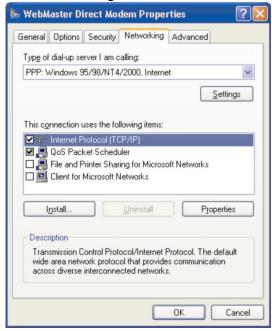

#### Step 13

- ► Uncheck all three options
- ► Click 'OK'

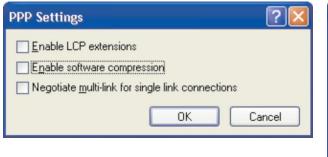

#### Step 14

- ► Highlight 'Internet Protocol (TCP/IP)'
- ► Click 'Properties'

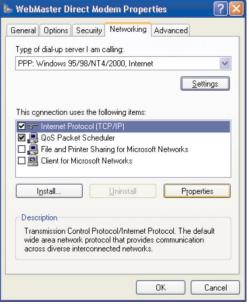

#### Step 15

- ► Select 'Use the following IP address'
- ► Enter the IP address: 199.199.199.4
- ► Click 'Advanced'

| ou can get IP settings assigned<br>apports this capability. Otherwise<br>dministrator for the appropriate II                                 | e, you need to ask your network |
|----------------------------------------------------------------------------------------------------|---------------------------------|
| ) Obtain an IP address autom                                                                                                    | -                               |
| Use the following IP address                                                                                                    |                                 |
| P address:                                                                                                    | 199.199.199.4                   |
| 0 <u>b</u> tain DNS server address<br>Use the following DNS serve                                                                            |                                 |
| Use the following DNS server<br>Preferred DNS server:                                                                                        |                                 |
| <ul> <li>Obtain DNS server address</li> <li>Use the following DNS server<br/>Preferred DNS server:</li> <li>Alternate DNS server:</li> </ul> | er addresses:                   |

#### Step 16

- Uncheck both boxes
- Click 'OK' until you are back at the 'Connect WebMaster Direct Modem'

#### screen

| Advanced TCP/IP Settings                                                                                                    | $\left  \times \right $ |
|----------------------------------------------------------------------------------------------------|-------------------------|
| General DNS WINS                                                                                                    |                         |
| This checkbox only applies when you are connected to a local<br>network and a dial-up network simultaneously. When checked, data<br>that cannot be sent on the local network is forwarded to the dial-up<br>network. |                         |
| Use default gateway on remote network                                                                                                    |                         |
| PPP link                                                                                                    |                         |
|                                                                                                    |                         |
|                                                                                                    |                         |
|                                                                                                    |                         |
|                                                                                                    |                         |
|                                                                                                    |                         |
| OK Cancel                                                                                                    |                         |

#### Step 17

| Click 'Ca          | ancel'                                                                  |
|--------------------|-------------------------------------------------------------------------|
| Connect WebA       | laster Direct Modem 🛛 🛛 🛛 🛛                                             |
|                    |                                                                         |
| <u>U</u> ser name: | RTorcellini                                                             |
| Password:          |                                                                         |
| Me only            | er name and password for the following users:<br>who uses this computer |
| Djal:              | 1-508-429-7433                                                          |
| <u>D</u> ial       | Cancel Properties Help                                                  |

#### Step 18

- Return to the Control Panel and doubleclick 'Phone and Modem Options'
- ► Click the 'Modems' tab

| ialing Rules Modems                   | Advanced                                                                  |
|---------------------------------------|---------------------------------------------------------------------------|
| The list below di<br>location from wh | isplays the locations you have specified. Select<br>iich you are dialing. |
| Location                              | Area Code                                                                 |
| New Location                          | 508                                                                       |
|                                       | New Edit Delete                                                           |
|                                       |                                                                           |

#### Step 19

- ► Highlight the modem to be used
- Click 'Properties'

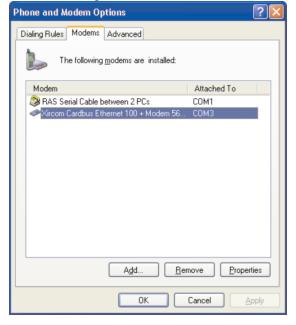

## Step 20▶ Click the 'Advanced' tab

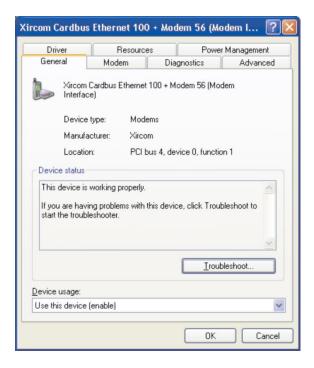

#### Step 21

- In the 'Extra Initialization commands' box, enter 'S7=200'
- Click 'Change Default Preferences'

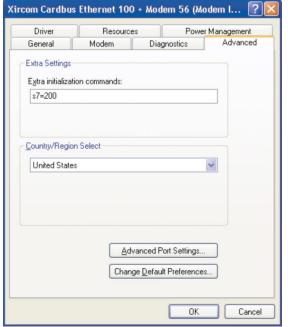

#### Step 23 ► Click 'OK'

| Driver                             | Resources      | Resources Power    |          |
|------------------------------------|----------------|--------------------|----------|
| General                            | Modem          | Diagnostics        | Advanced |
| Extra Settings<br>Extra initializa | tion commands: |                    |          |
| -<br>s7=200                        |                |                    |          |
| Country/Regio                      |                |                    | ~        |
|                                    |                |                    |          |
|                                    |                |                    |          |
|                                    |                |                    |          |
|                                    | Adva           | nced Port Settings |          |
|                                    | Change         | Default Preference | s        |

#### Step 22

► Enter '180' in ''Cancel the call if not connected within' box

#### ► Click 'OK'

| Call preferences                               |                           |           |
|------------------------------------------------|---------------------------|-----------|
| Disconnect a ca                                | all if idle for more than | 30 min    |
| <u>C</u> ancel the call                        | if not connected withir   | n 180 sec |
| <u>P</u> ort speed:<br>D <u>a</u> ta Protocol: | 115200 Standard EC        | <b>*</b>  |
| Comp <u>r</u> ession:                          | Enabled                   | ~         |
| Elow control:                                  | Hardware                  | ~         |
|                                                |                           |           |
|                                                |                           |           |

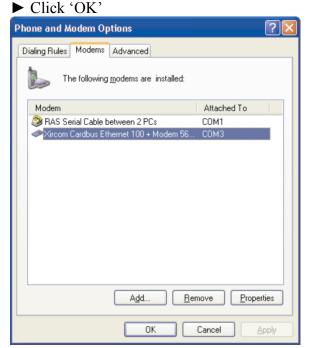

# QUICK START GUIDE

### Section 7: MAC (OS Lion)

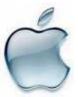

#### 1. USB DRIVER INSTALLATION

#### 1. USB INSTALLATION FOR MAC Step 1

▶ With the USB cable plugged into the computer and controller, go to System Preferences and click on Network:

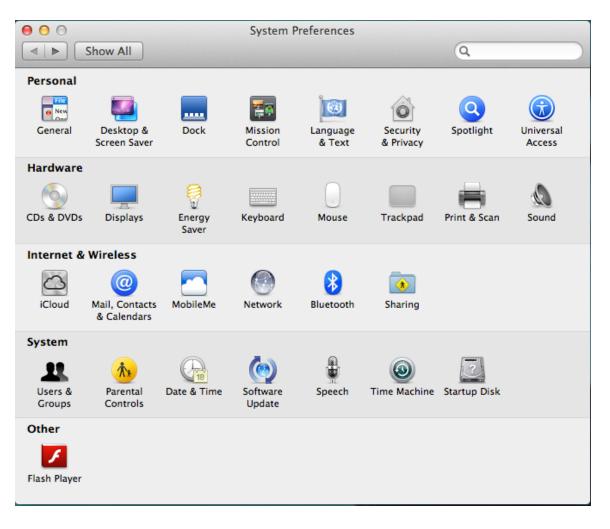

#### **Quick Start Guide SECTION 7: MAC OSX**

| 00                                  | Network                     |                                                                                                    |
|-------------------------------------|-----------------------------|----------------------------------------------------------------------------------------------------|
| ▲   ▶ Show All                      |                             | Q                                                                                                    |
| Loca                                | ation: Automatic            | \$                                                                                                    |
| • Wi-Fi<br>Connected                | Status: Connect             |                                                                                                    |
| e RNDIS/Gadget                      |                             | onnected to ShortBear and has the<br>5 192.168.1.105.                                                                                    |
| Ethernet     Not Connected          | Network Name: ShortBe       | ear ÷                                                                                                    |
| • FireWire Service Service FireWire | Known<br>If no kn           | o join new networks<br>networks will be joined automatically.<br>own networks are available, you will<br>d before joining a new network. |
| + - * -                             | 🗹 Show Wi-Fi status in menu | bar Advanced                                                                                                    |
| Click the lock to prevent           | further changes             | t me Revert Apply                                                                                                    |

#### **Quick Start Guide SECTION 7: MAC OSX**

#### Step 3

Select Manually for Configure IPv4. IP address should be 199.199.199.1. Subnet Mask should be 255.255.254.0. Click Apply.

| ● ○ ○<br>■ ▶ Show All                                              | Network                                                                                     | Q                                                                                                   |              |
|--------------------------------------------------------------------|---------------------------------------------------------------------------------------------|----------------------------------------------------------------------------------------------------|--------------|
| L                                                                  | ocation: Automatic                                                                          | \$                                                                                                  |              |
| Wi-Fi     Image: Connected       RNDIS/Gadget     Image: Connected | Status:                                                                                     | <b>Connected</b><br>RNDIS/Ethernet Gadget is currently acti<br>and has the IP address 199.199.199.1 |              |
| Ethernet<br>Not Connected     FireWire<br>Not Connected            | Configure IPv4:<br>IP Address:<br>Subnet Mask:<br>Router:<br>DNS Server:<br>Search Domains: | 199.199.199.1                                                                                       | ¢]           |
| + - * •                                                            | nt further changes.                                                                         | Advance<br>Assist me Revert                                                                         | d ?<br>Apply |

#### Step 4

▶ Open Web browser (Internet Explorer, Firefox, Safari, Chrome, etc.) and type in 199.199.199.2 in the address bar to open the login screen.

### Section 8: CHECK BROWSER SETTINGS

#### Step 1

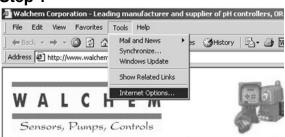

- ► Click 'Tools' from the top menu bar
- Select 'Internet Options' from the drop down menu

#### Step 2

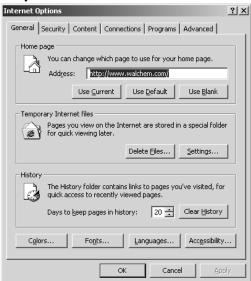

► Click the 'Connections' tab

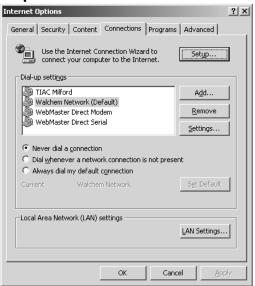

- Click 'Never dial a connection'
   Click 'OK'
- Check Old

#### Quick Start Guide Section 8: TROUBLESHOOTING THE USB CONNECTION

# Section 9: Troubleshooting the USB connection

The problem: You connect to the Webmaster with your USB cable, open your browser, type in the IP address 199.199.199.2, and the *Login Page* doesn't load. What do you do?

1. First, when you plug the cable in, you should see "Device can perform faster on a USB 2.0 port...." message.

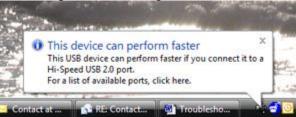

If you see this, then go to your Network Connections on your computer. Under "LAN or High Speed Connection", you should see Local Area Connection 2 (it may be Local Area Connection 3, or some other number). It should be connected, and the connection time moving. If you see this, then you're connected.

2. Right-click on Properties. Highlight TCP-IP (in Vista, it will be TCP-IP-v4), and click Properties. The IP address should be 199.199.199.1, and the subnet mask should be 255.255.255.0.

| Local Area Connection 4 Properties                                                                                                    | Disgress this connection                                                                                                    | on 🛛 Call Rename this i | consection P        |
|----------------------------------------------------------------------------------------------------|----------------------------------------------------------------------------------------------------|-------------------------|---------------------|
| Networking Sharing                                                                                                    | rk Category Own                                                                                                    | er Type                 | Phone # or Host Add |
| - Accession in the second second seco |                                                                                                    |                         |                     |
| Connect using                                                                                                    |                                                                                                    |                         |                     |
| 2 Linux USB Ethemet/RNDIS Gedget                                                                                                    | MDC V                                                                                                    |                         |                     |
| Configure                                                                                                    |                                                                                                    |                         |                     |
| This connection uses the following terms                                                                                                    | pn4 V                                                                                                    | Vireless Network Conn   | ection              |
| Clent for Morosoft Networks                                                                                                    | Internet Protocol Version 4 (TCP)                                                                                                    | (IPv4) Properties       | -9-93               |
| R Brie and Printer Sharing for Microsoft Networks                                                                                                    | File and Preter Shaing for Microsoft Networks.  File and Preter Shaing for Microsoft Networks.  File and Protocol Version 6 (TCP/IPv6)  File and Protocol Version 6 (TCP/IPv6)  File and Protocol Version 6 ( |                         |                     |
|                                                                                                    |                                                                                                    |                         |                     |
| 😢 🕂 Link-Layer Topology Discovery Mapper L/O Driver                                                                                                    |                                                                                                    |                         |                     |
| 😒 🕂 Link-Layer Topology Discovery Responder                                                                                                    |                                                                                                    |                         |                     |
| and the second second s | Obtain an P address autor<br>a Use the following P address                                                                                                    |                         |                     |
| Vetal Uninstal Property<br>Description                                                                                                    | P address:                                                                                                    | 199 . 199 . 19          |                     |
| Transmission Control Protocol/Internet Protocol. The defay                                                                                                    | Subnet mask:                                                                                                    | 255.255.25              |                     |
| wide area network protocol that provides communication<br>across diverse interconnected networks.                                                                                                    |                                                                                                    | 1000-000-000            | 1000                |
| CK C                                                                                                    | Default gateway:                                                                                                    |                         |                     |
|                                                                                                    | C Optan Dhi5 server address                                                                                                    | autonatically           |                     |
|                                                                                                    | Use the following DNS service                                                                                                    | er addresses:           |                     |
|                                                                                                    | Preferred DNS server:                                                                                                    |                         |                     |
|                                                                                                    | Alternate DNS server:                                                                                                    | ¥ 5                     | 10 I                |
|                                                                                                    |                                                                                                    |                         |                     |

3. If you don't get the message "This device can perform faster", or if you don't see the Local Area Connection 2, then unplug your USB cable, wait 3 minutes, and plug back in.

#### Quick Start Guide Section 8: TROUBLESHOOTING THE USB CONNECTION

- 4. If waiting 3 minutes and plugging the USB cable back in doesn't work, re-boot both computer and controller.
- 5. If this doesn't work, read the tips below:

| Scenario                                                                                                    | Cause                                     | Corrective Action                                                                                                    |
|----------------------------------------------------------------------------------------------------|-------------------------------------------|----------------------------------------------------------------------------------------------------|
| 5                                                                                                    | Driver not installed                      | Install driver                                                                                                    |
| Found Wizard                                                                                                    | Driver installed on another USB port      | Move cable to the other port                                                                                                   |
|                                                                                                    |                                           |                                                                                                    |
| Connection worked normally, but after<br>removing cable and plugging it back in<br>after a minute, can't reconnect.<br>Get "this device can work faster"<br>message but No 'Local Area Connection<br>2' appears. | Driver in PC has not reset                | Unplug cable and wait for 5 minutes, or<br>reboot PC                                                                           |
|                                                                                                    |                                           |                                                                                                    |
| message when cable is connected.<br>Local Area Connection 2 says it's<br>connected but time is stuck at 0:00.                                                                                                    |                                           | Reboot PC. May require a hard reboot if a blue screen appears on restart attempt.                                              |
|                                                                                                    | Driver in PC is corrupt                   | Uninstall and reinstall the driver                                                                                             |
|                                                                                                    |                                           |                                                                                                    |
| No "this device can work faster" message<br>when cable is connected,                                                                                                    |                                           | Replace CI board                                                                                                    |
| No Local Area Connection 2                                                                                                    |                                           | Put tape between grommet and CI board, or                                                                                      |
|                                                                                                    | only)                                     | remove grommet                                                                                                    |
|                                                                                                    |                                           | Replace USB cable                                                                                                    |
|                                                                                                    |                                           | Install two p/n 103608 ferrite clamps on the DC output cable of the power supply                                               |
|                                                                                                    | PC does not recognize all USB 1.0 devices | Install a 2.0 USB hub between PC and cable                                                                                     |
|                                                                                                    |                                           |                                                                                                    |
| Get "this device can work faster"<br>message when cable is connected, but<br>No Local Area Connection 2                                                                                                    | Driver installed improperly               | Uninstall and reinstall driver                                                                                                 |
|                                                                                                    |                                           |                                                                                                    |
| Get "this device can work faster"<br>message when cable is connected, get<br>Local Area Connection 2, but it can't be<br>enabled                                                                                 | Faulty USB cable                          | Replace USB cable                                                                                                    |
|                                                                                                    |                                           | Properly shield all I/O cables. Ensure proper<br>earth ground connection to controller.                                        |
|                                                                                                    |                                           |                                                                                                    |
| Get "this device can work faster"<br>message, Local Area Connection 2<br>appears, but when 199.199.199.2 is<br>entered in the browser you get "The page<br>cannot be displayed"                                  | fixed IP address                          | Enter 'Local Area Connection 2' properties<br>and enter fixed IP address of 199.199.199.1<br>as described in Quick Start Guide |